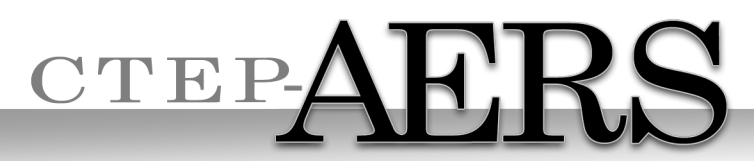

Cancer Therapy Evaluation Program Adverse Event Reporting System

# **CTEP-AERS vs. AdEERS**

#### **Training Supplement**

CTEP-AERS Training Site:

<https://betapps-ctep.nci.nih.gov/ctepaers/public/login>

CTEP-AERS Production Site: <https://eapps-ctep.nci.nih.gov/ctepaers>

CTEP Website - CTEP-AERS Page:

[http://ctep.cancer.gov/protocolDevelopment/electronic\\_applications/adverse\\_events.htm](http://ctep.cancer.gov/protocolDevelopment/electronic_applications/adverse_events.htm)

Shanda Finnigan CTEP, NCI October 2013

# Welcome to CTEP-AERS

#### **CTEP-AERS:**

- Compliant with the new FDA Final Rule.
- Open public system no login credentials needed.
- Supported with **Internet Explorer** and **Mozilla Firefox** , Google Chrome is not supported.
- Uses Protocol Specific Exceptions (PSEs) to provide immediate reporting recommendations to help reduce the number of unnecessary reports submitted to lower the burden on participating sites and CTEP.
- Updated user interface including autocomplete features.

# Welcome to CTEP-AERS

*This training presentation is specifically designed for users who have a familiarity with AdEERS and highlights the differences of CTEP-AERS.* 

# Access CTEP-AERS Training Site

NCI Warning Disclaimer

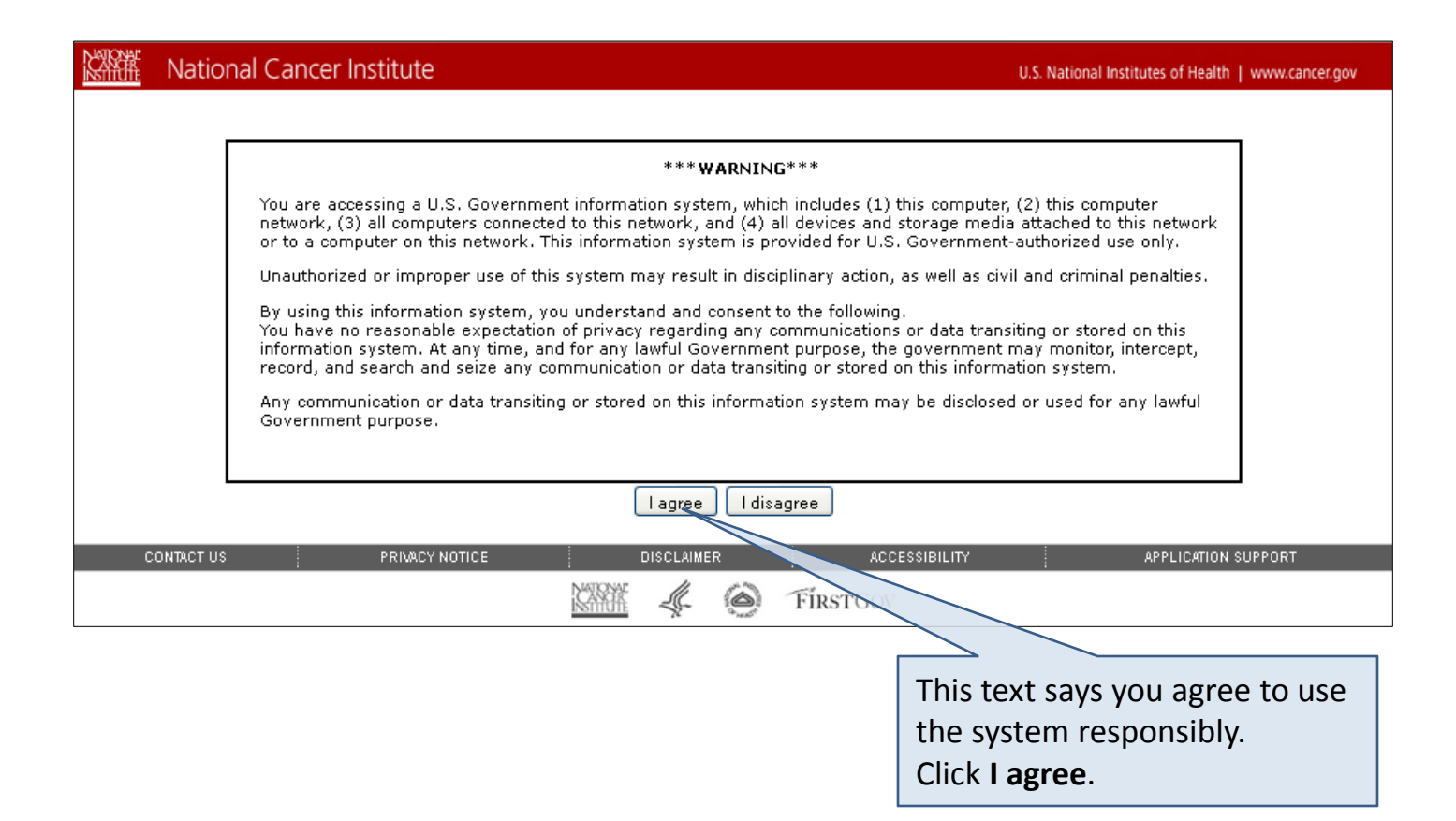

# CTEP-AERS Home Page

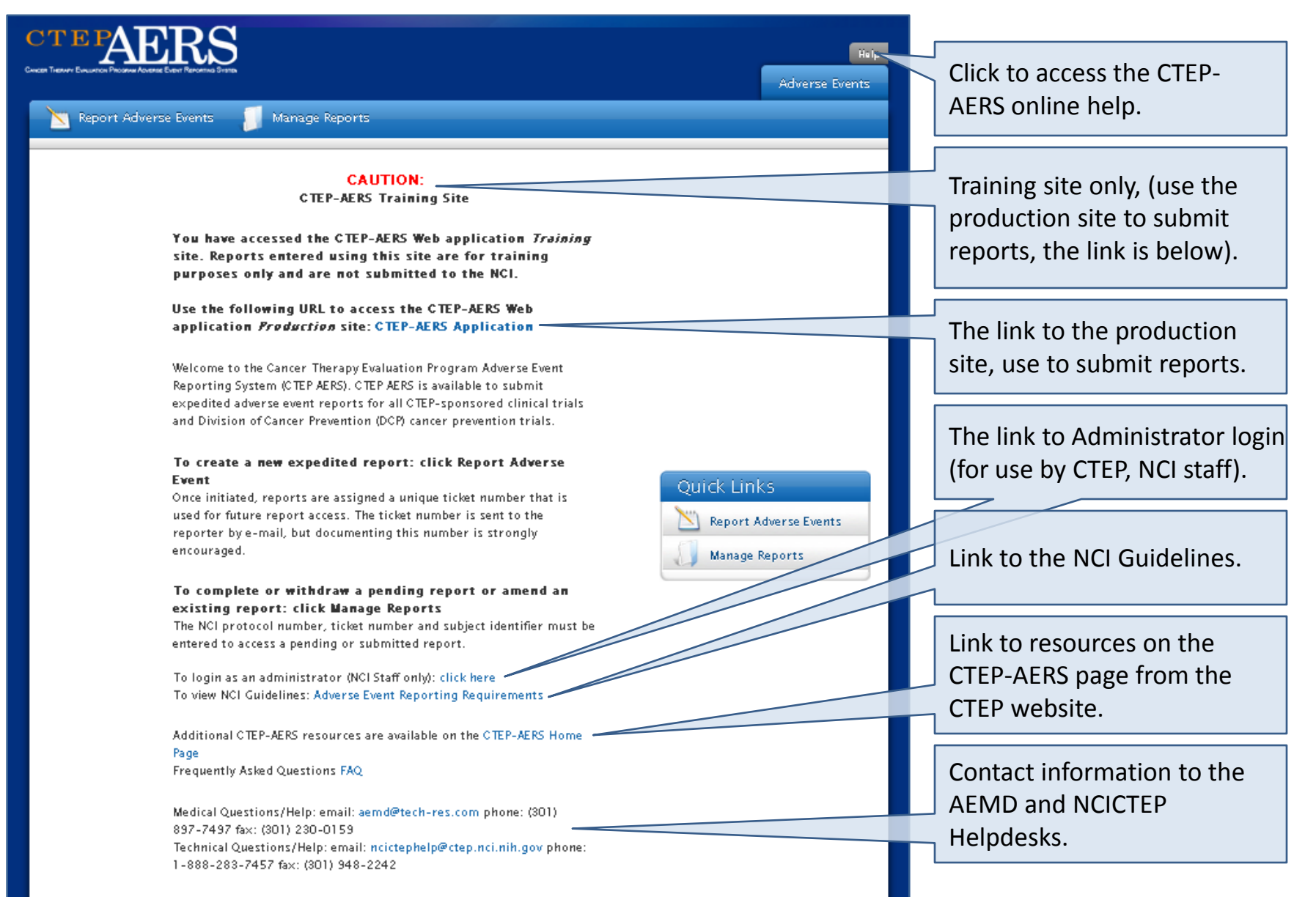

# CTEP-AERS Home Page

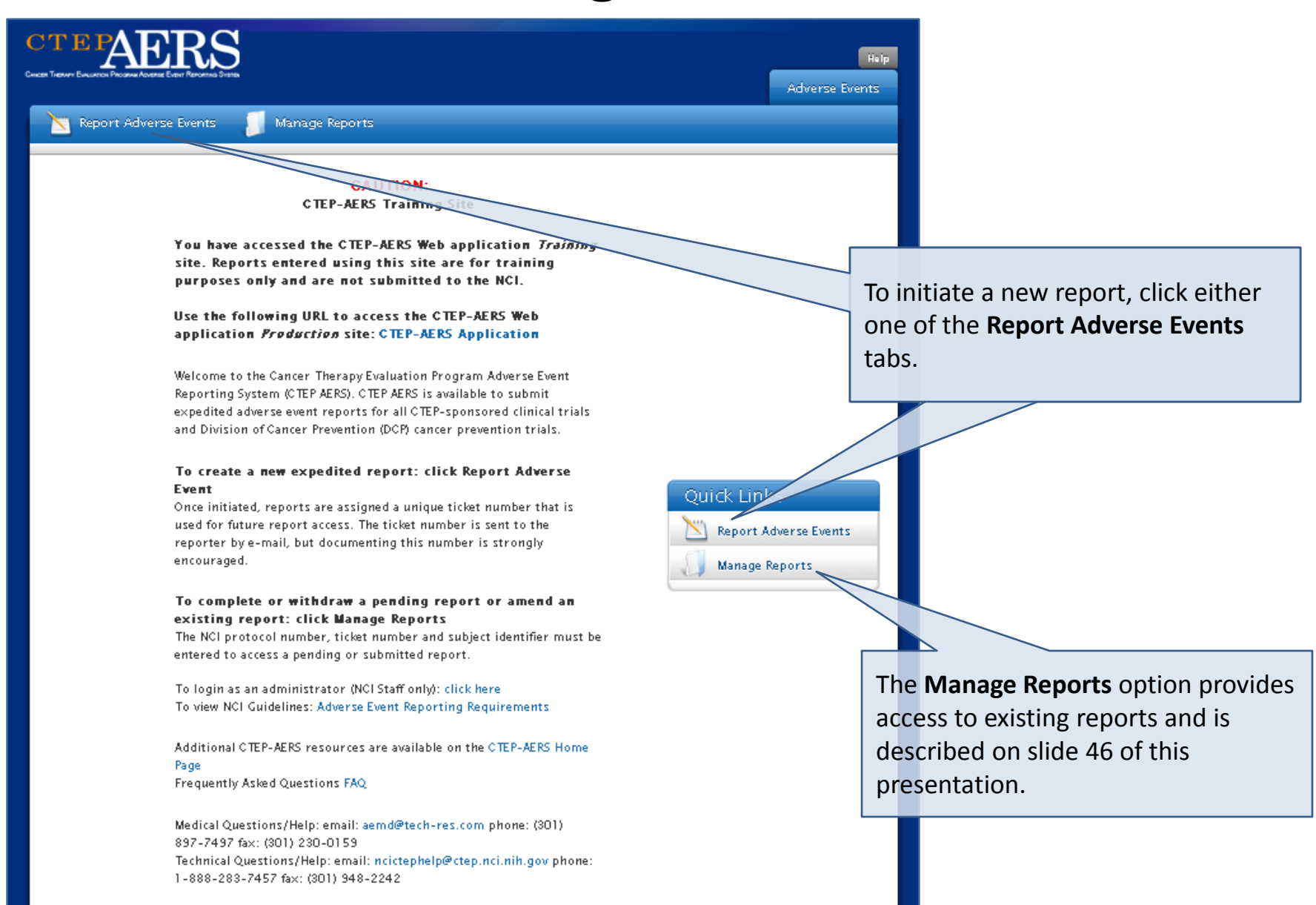

## Select study, subject and course/cycle/intervention

This page, similar to AdEERS, collects the highest level data to initiate the report.

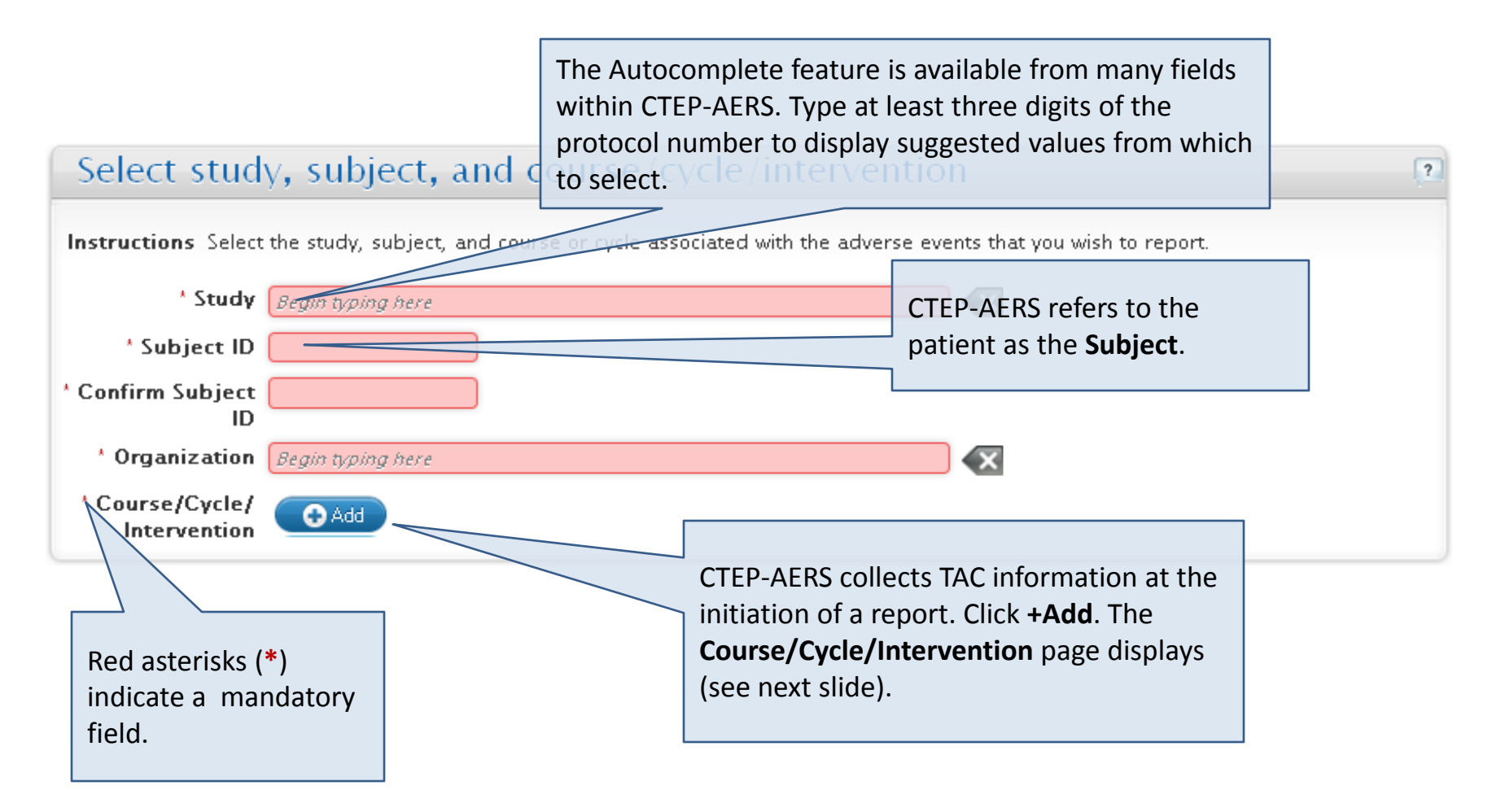

## Course/Cycle/Intervention Information

This page lists the treatment assignments associated with the study.

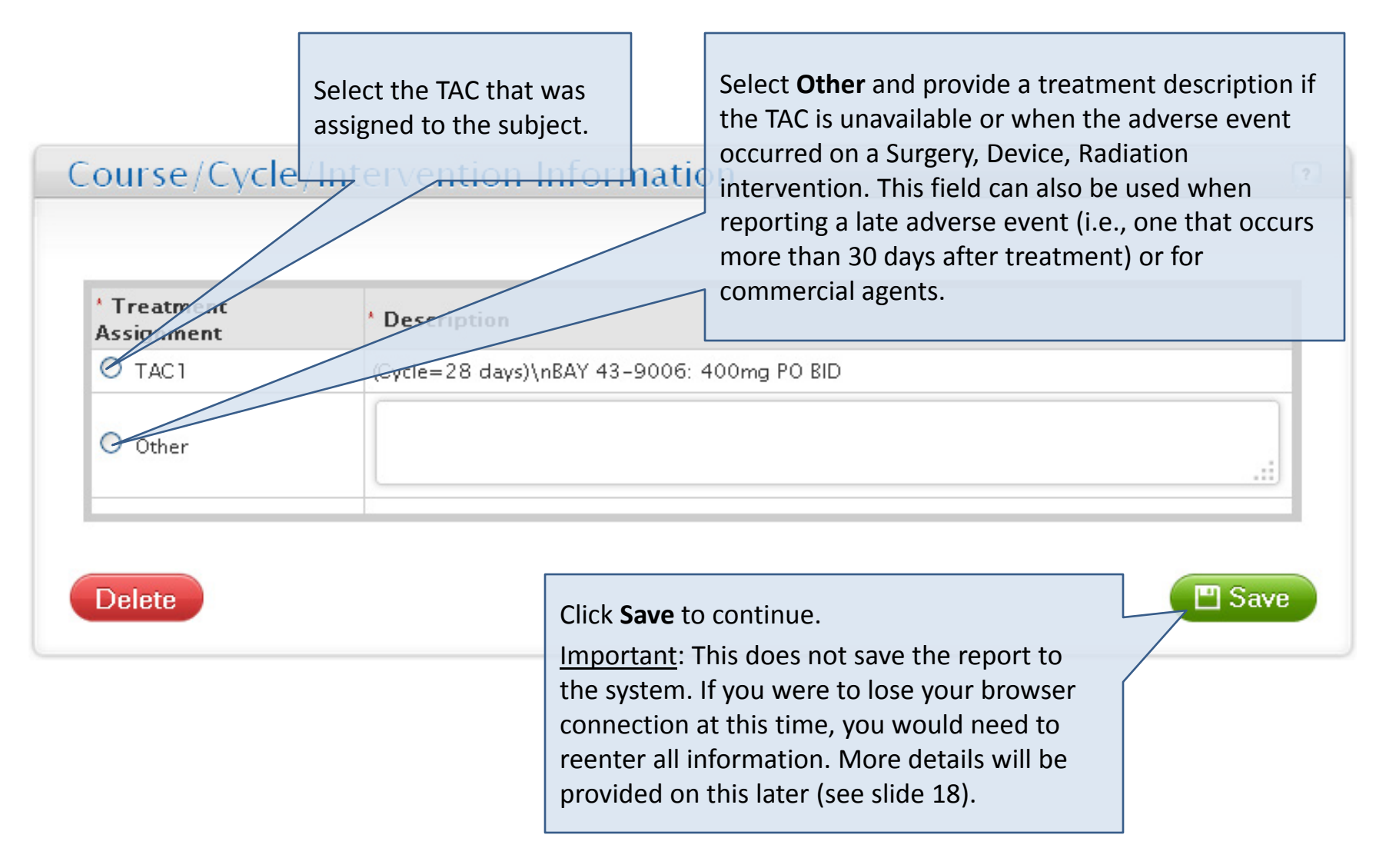

## Select study, subject and course/cycle/intervention

#### The completed page displays.

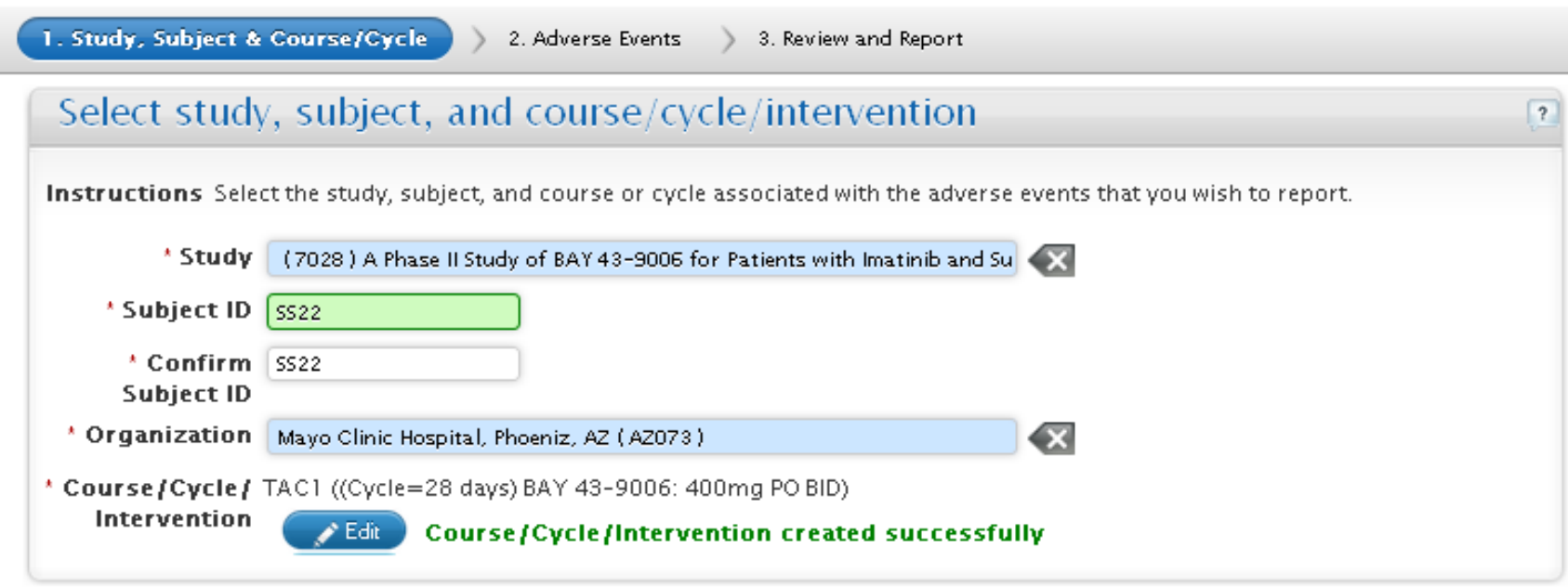

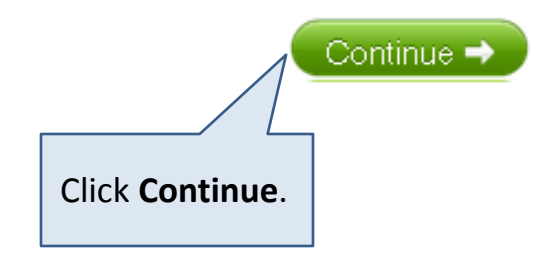

#### Adverse Events

#### The **Adverse Events** page displays.

1. Study, Subject & Course/Cycle

2. Adverse Events

3. Review and Report

Subject SS22

Study (7028) A Phase II Study of BAY 43-9006 for Patients with Imatinib and Sunitinib Resistant Gastrointestinal Stromal...

Course/Cycle/TAC1 ((Cycle=28 days) \nBAY 43-9006: 400mg PO BID) Intervention

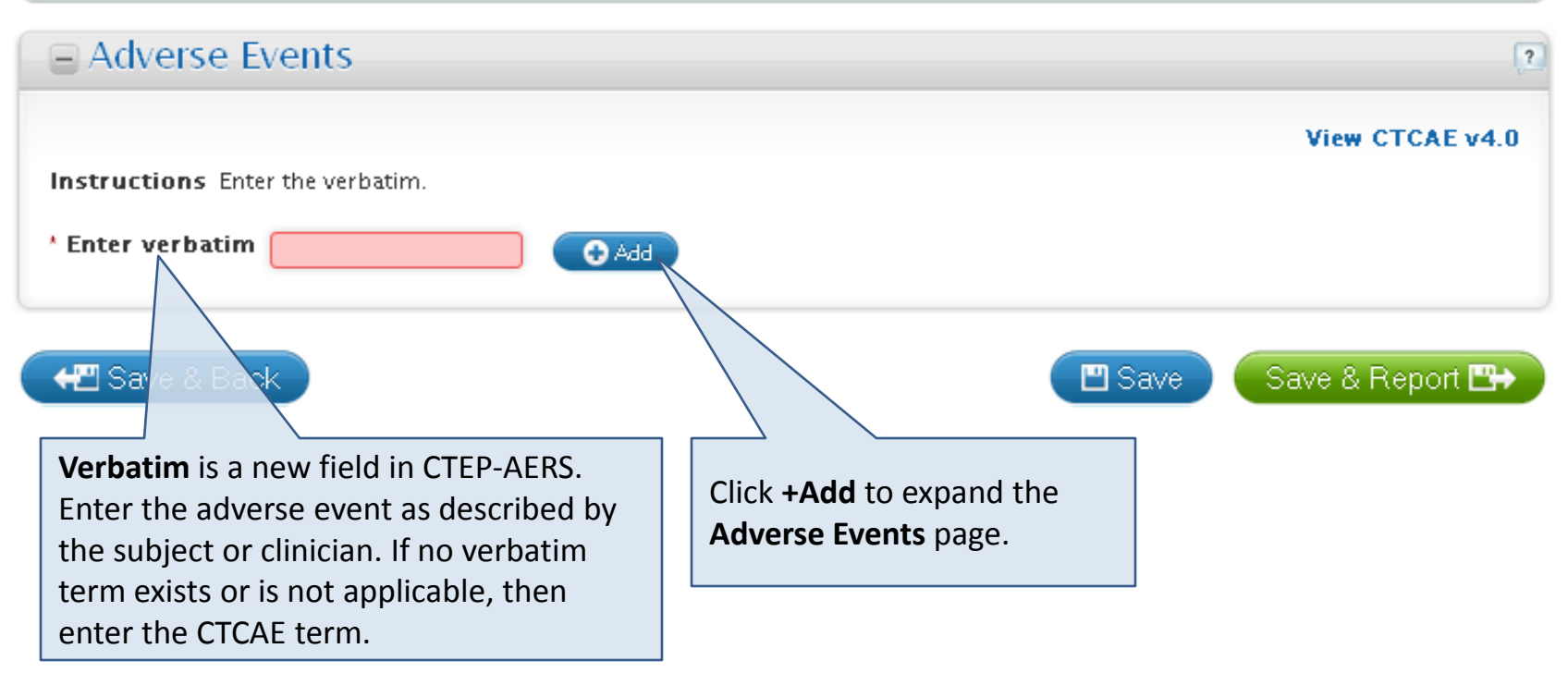

### Adverse Events

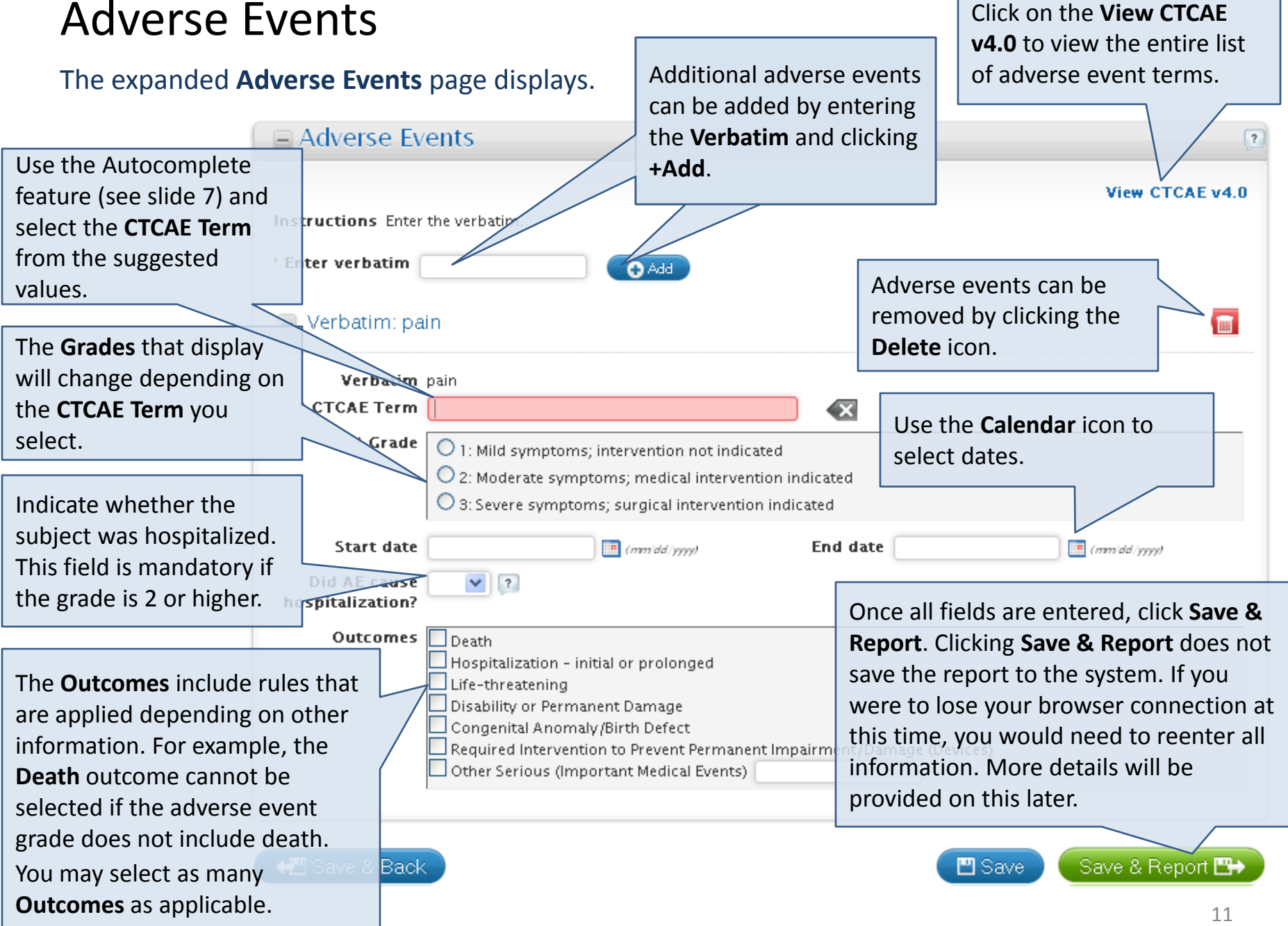

### Review and Report – Action Recommended

The **Review and Report** page uses Protocol Specific Exceptions (PSEs), NCI AE Reporting Guidelines and SPEER data to determine whether an expedited report is required.

The **Review and Report** page displays a checkmark icon when a report is required. Alternatively, it displays a stop

icon when a report is not required (see slide 14 for more information).

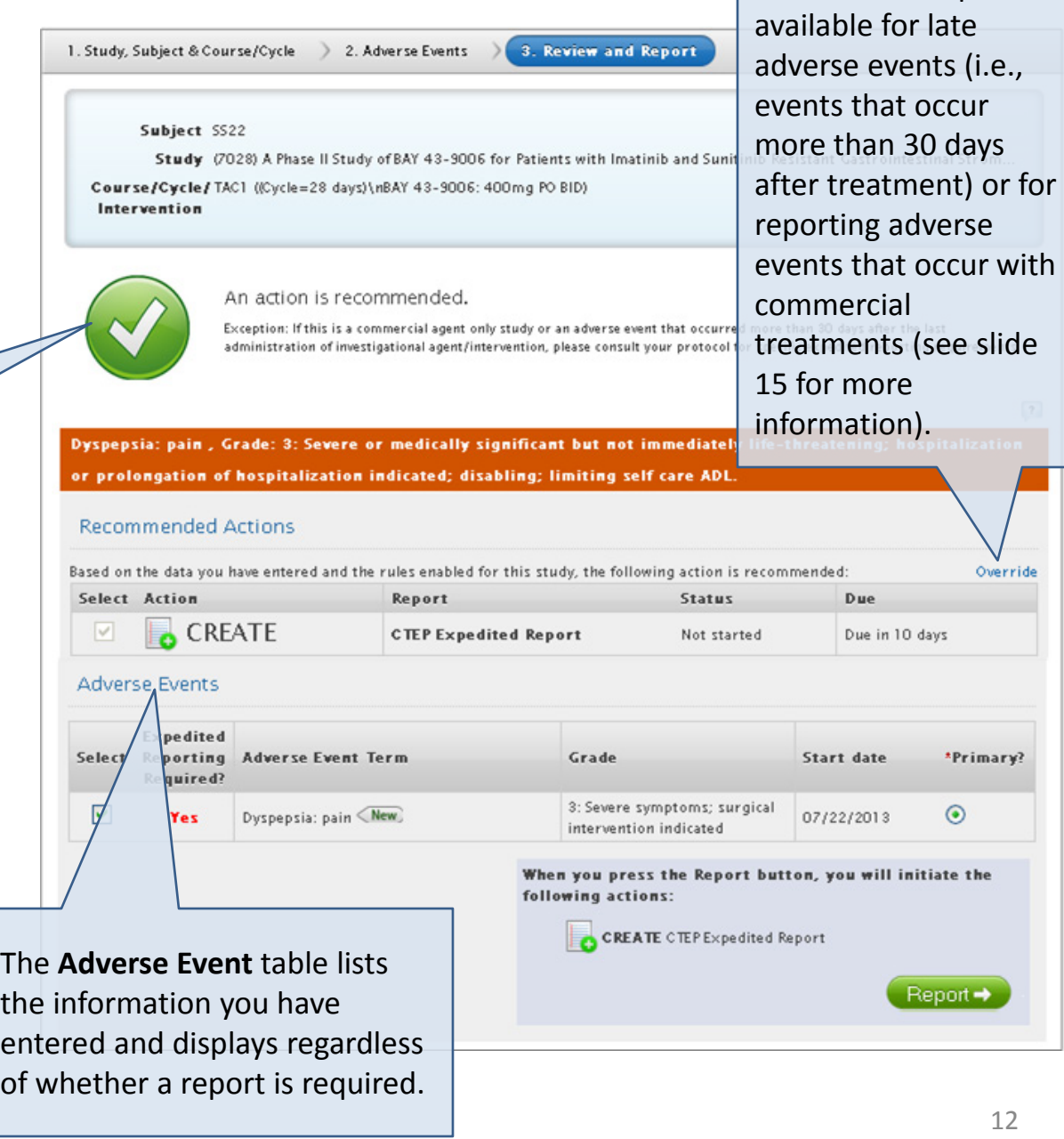

The **Override** option is

### Review and Report – Recommended Actions

The **Review and Report** page displays the report due date depending on the results of the rules engine.

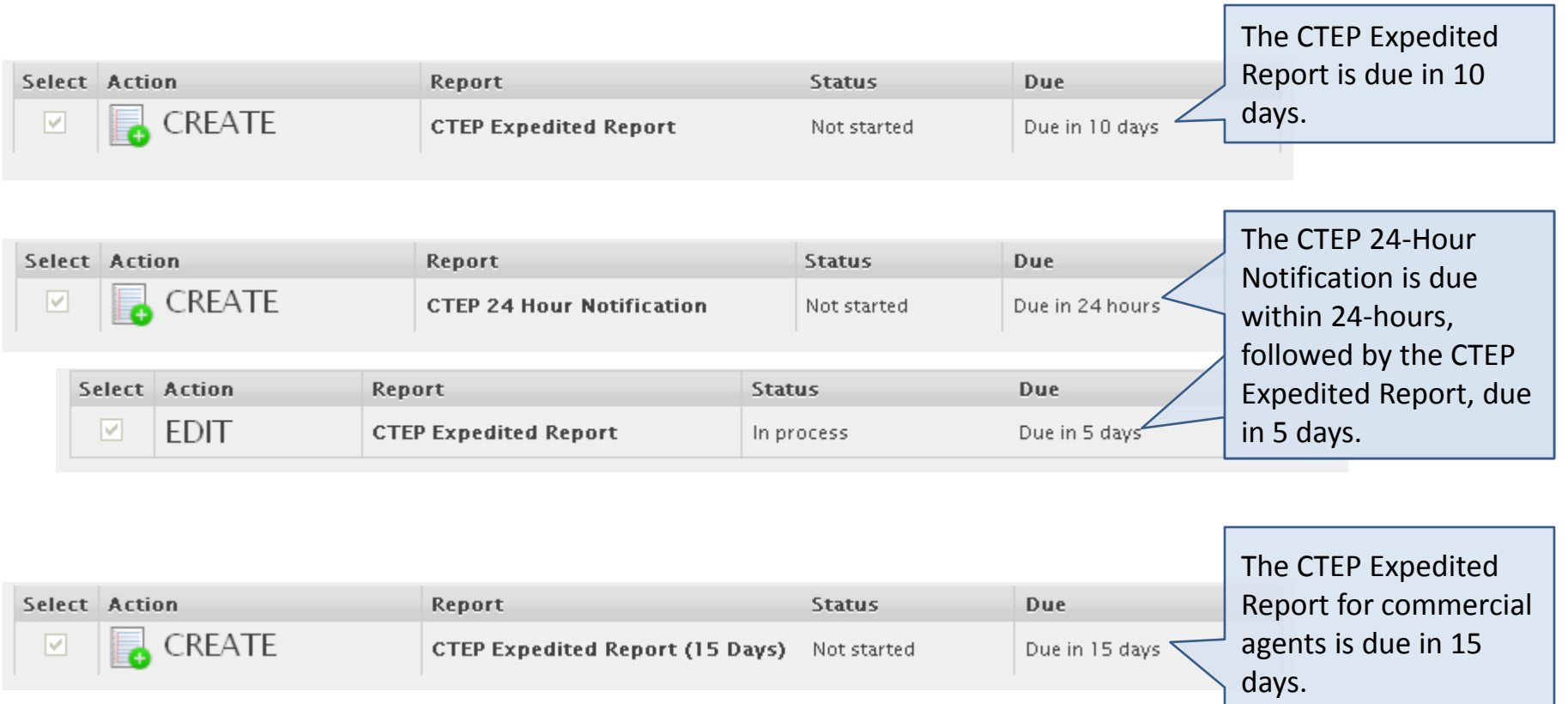

#### Review and Report – Action Not Recommended

The **Review and Report** page uses Protocol Specific Exceptions (PSEs), NCI AE reporting guidelines and SPEER data to determine whether an expedited report is required.

The **Review and Report** page displays a stop icon when a report is not required.

If no action is recommended, you can either exit the system or use the **Override** option (see slide 15 for more information) to submit a report.

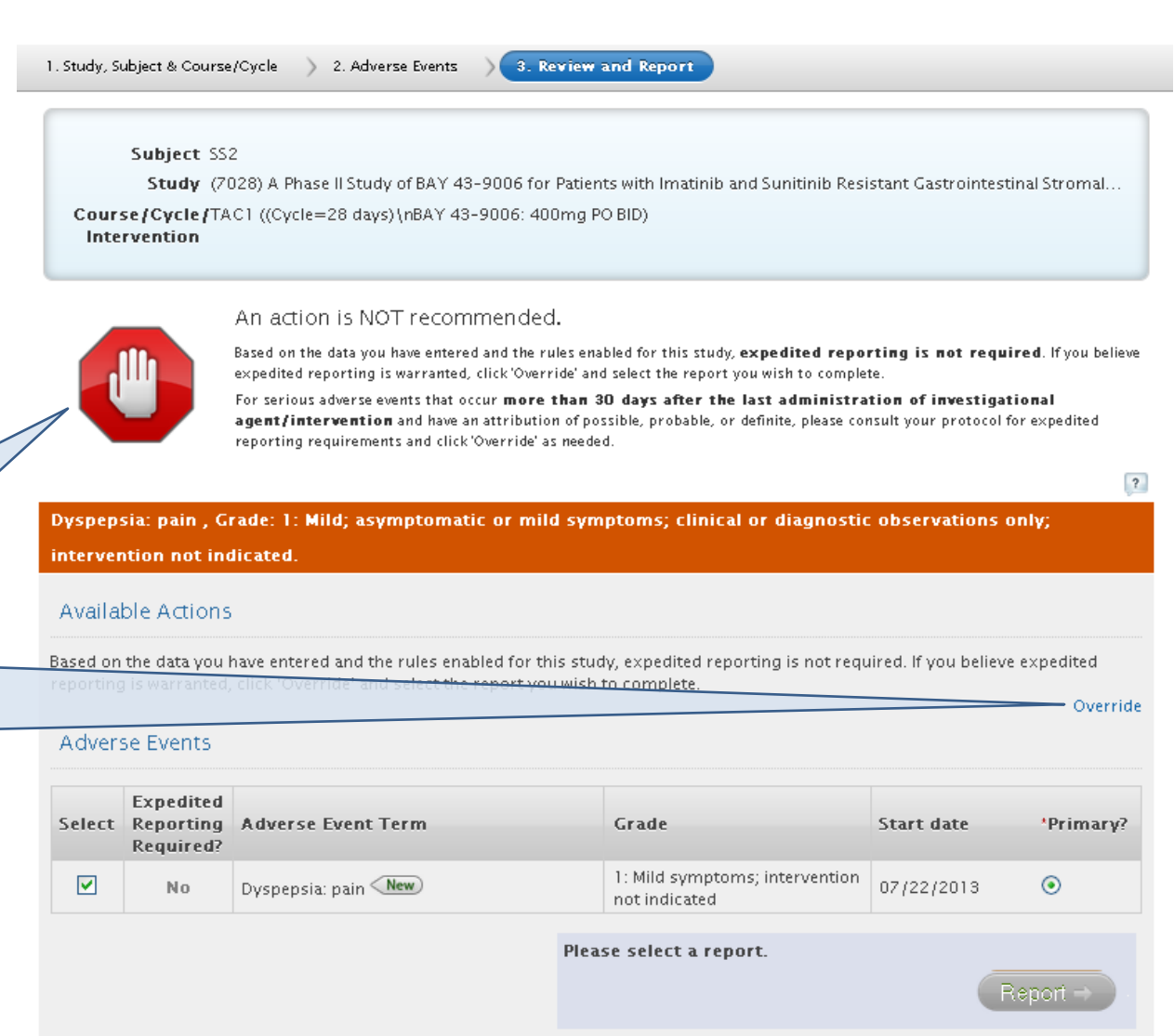

### Review and Report – Override Option

For rare cases when the system does not recommend an action, but the treating physician feels the event should be reported expeditiously, you may use the **Override** option to submit a report regardless of the action provided on the **Review and Report** page. Make note that you can change the 10-day report to a 24-hour notification, but you cannot override a recommended 24 hour notification to that of a 10-day.

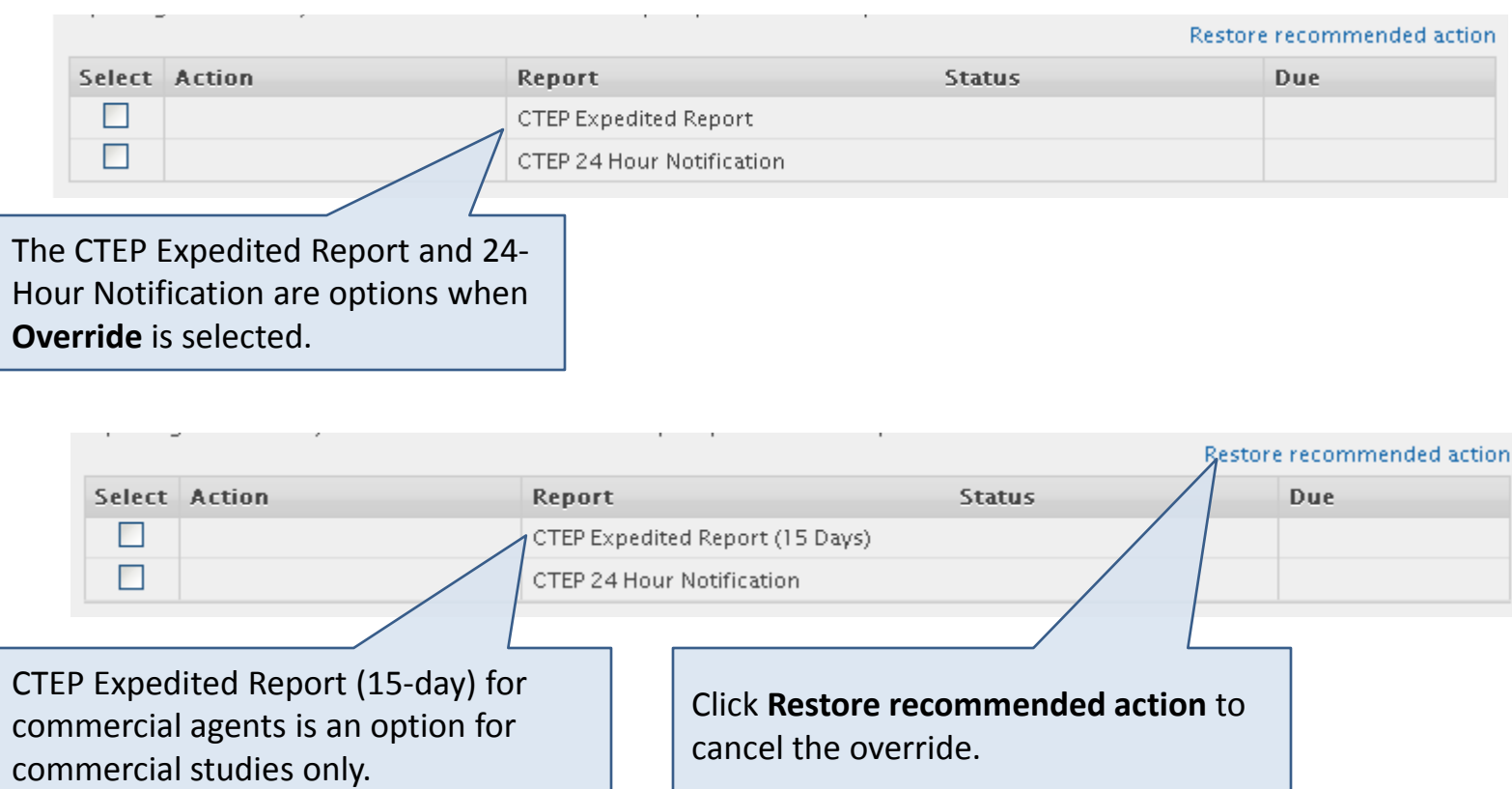

#### Review and Report – Adverse Event Table

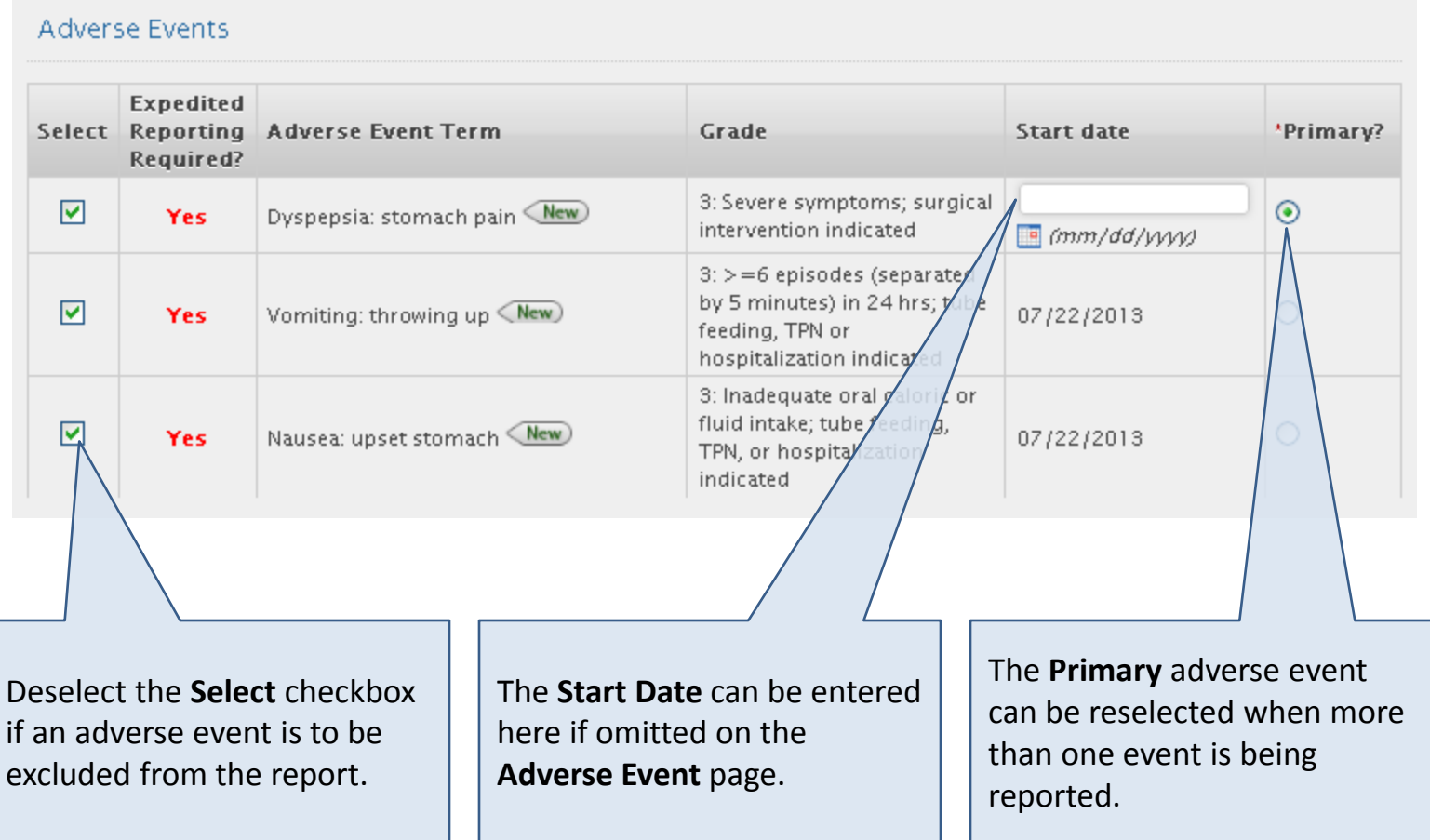

#### Review and Report

Important: The report not saved to the syste Again, if you were to browser connection, would need to reente information.

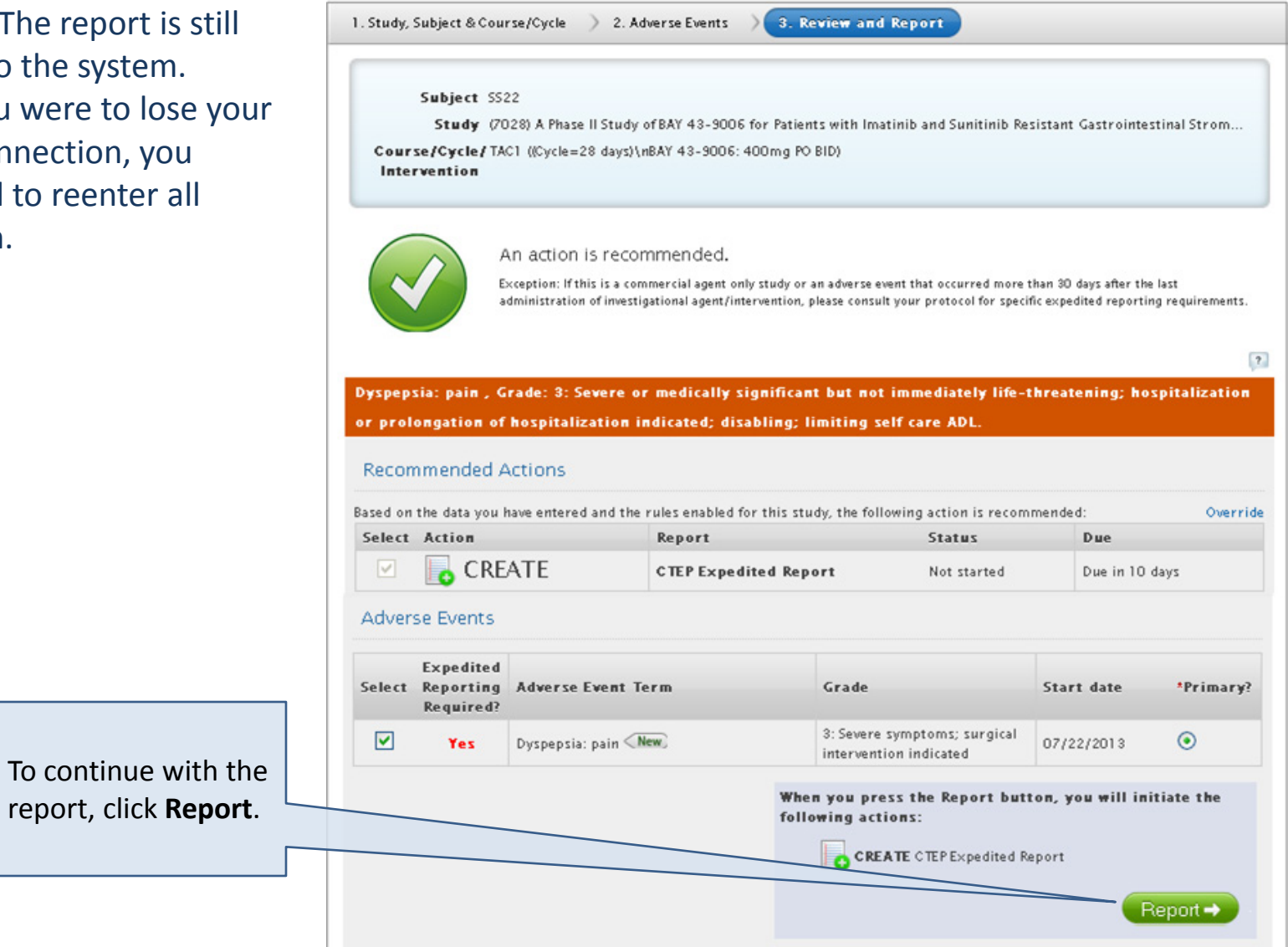

#### Reporter

#### The information required on the **Reporter** page is the same as AdEERS.

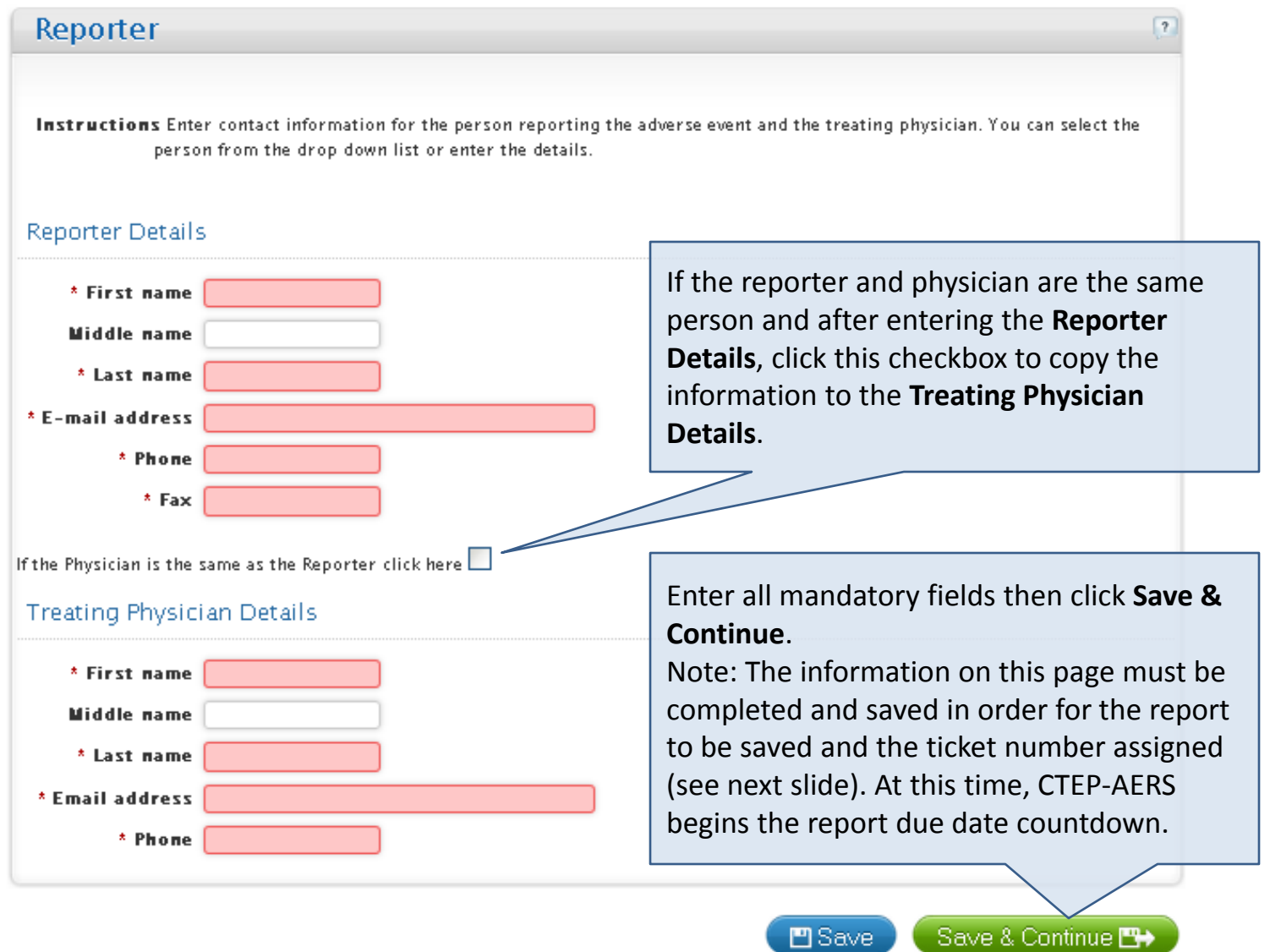

### Report Ticket Number

The report is saved to the system and the ticket number is assigned. The reporter is sent the access key through an e-mail that is generated immediately after completion of the Reporter page.

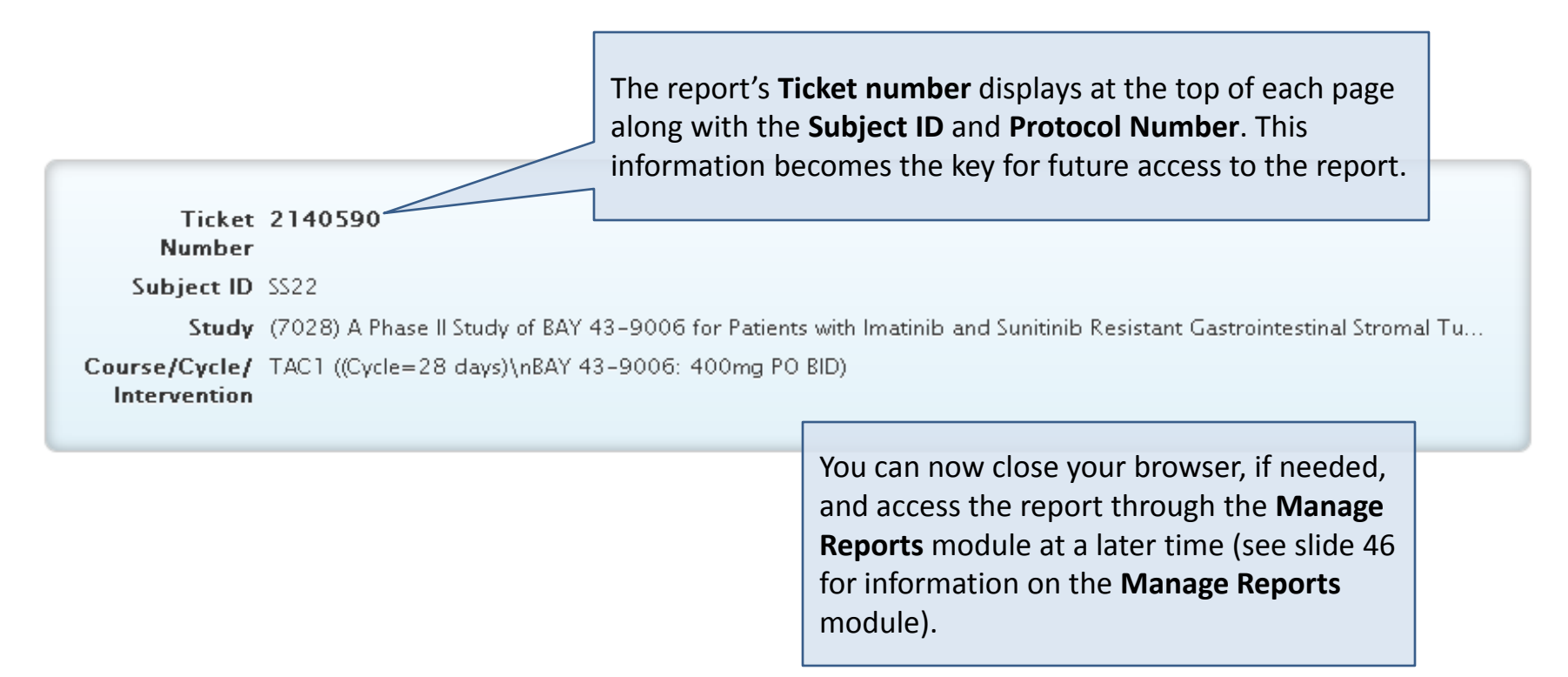

Please note that the information on the following slides highlight the differences in CTEP-AERS as compared to AdEERS. Please refer to the CTEP-AERS Training Guide or Training Presentation available from the CTEP website if more comprehensive information is needed. CTEP-AERS also includes an online help feature for access to quick instructive information.

#### Navigation Bar

CTEP-AERS displays the report section tabs at the top of each page.

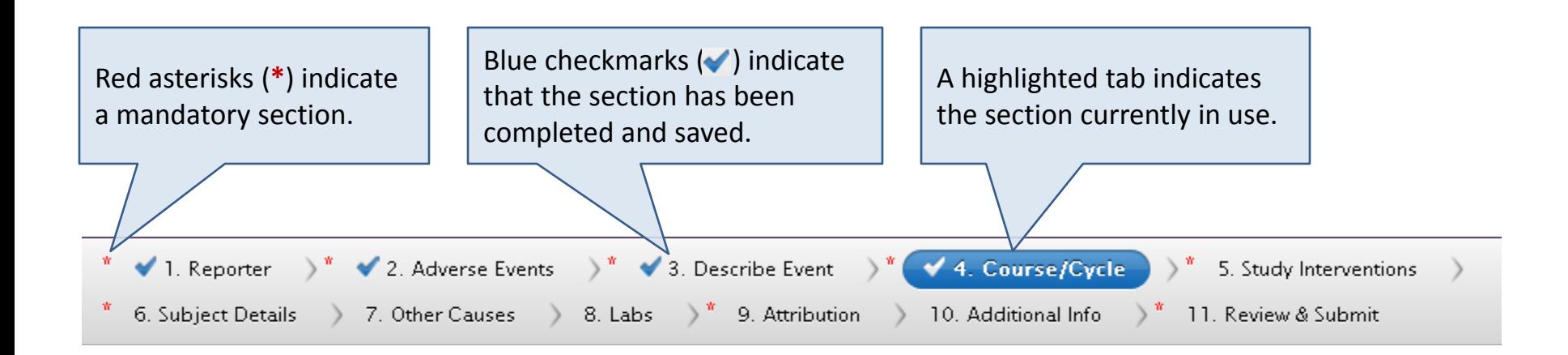

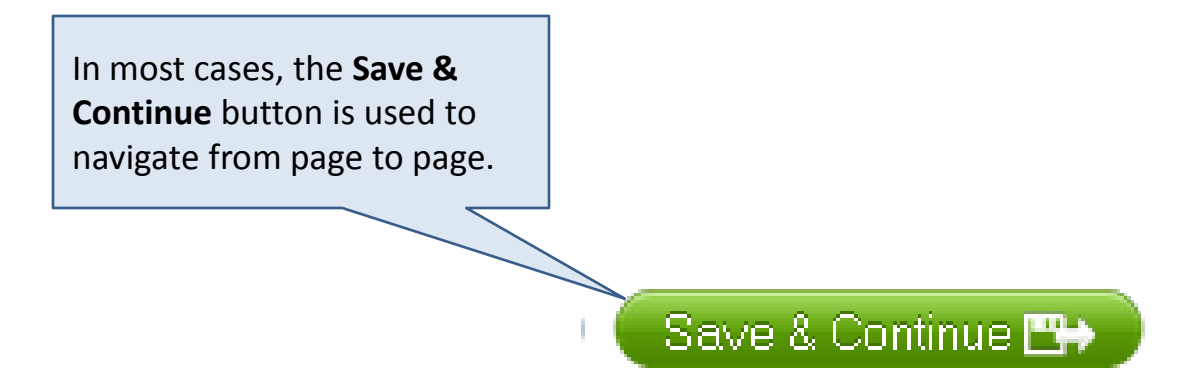

#### Adverse Events

The **Adverse Events** page displays again to review and revise entered information or to enter additional adverse events.

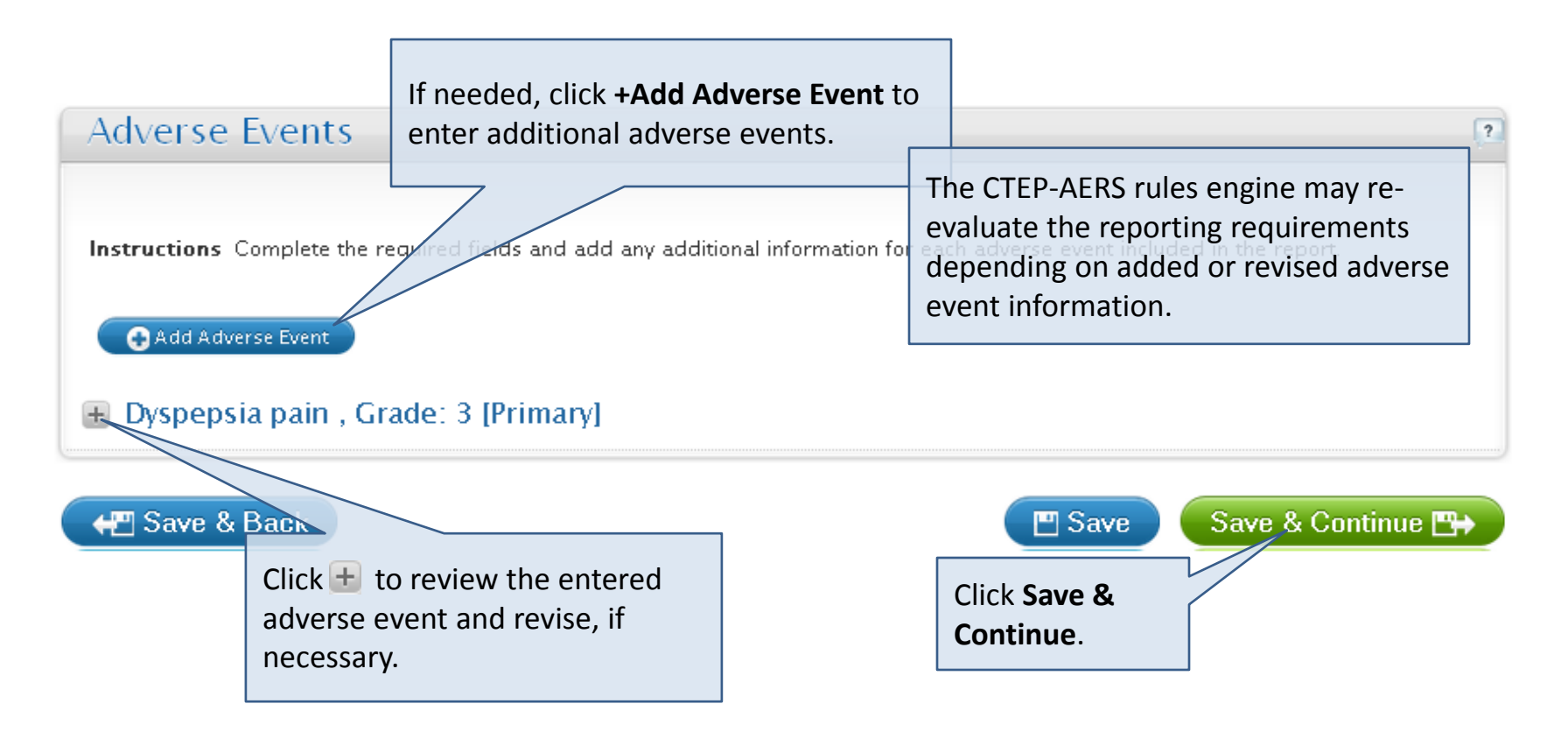

#### Adverse Events – Reporting Death

Please refer to the NCI Guidelines: Adverse Event Reporting Requirements effective September, 2013.

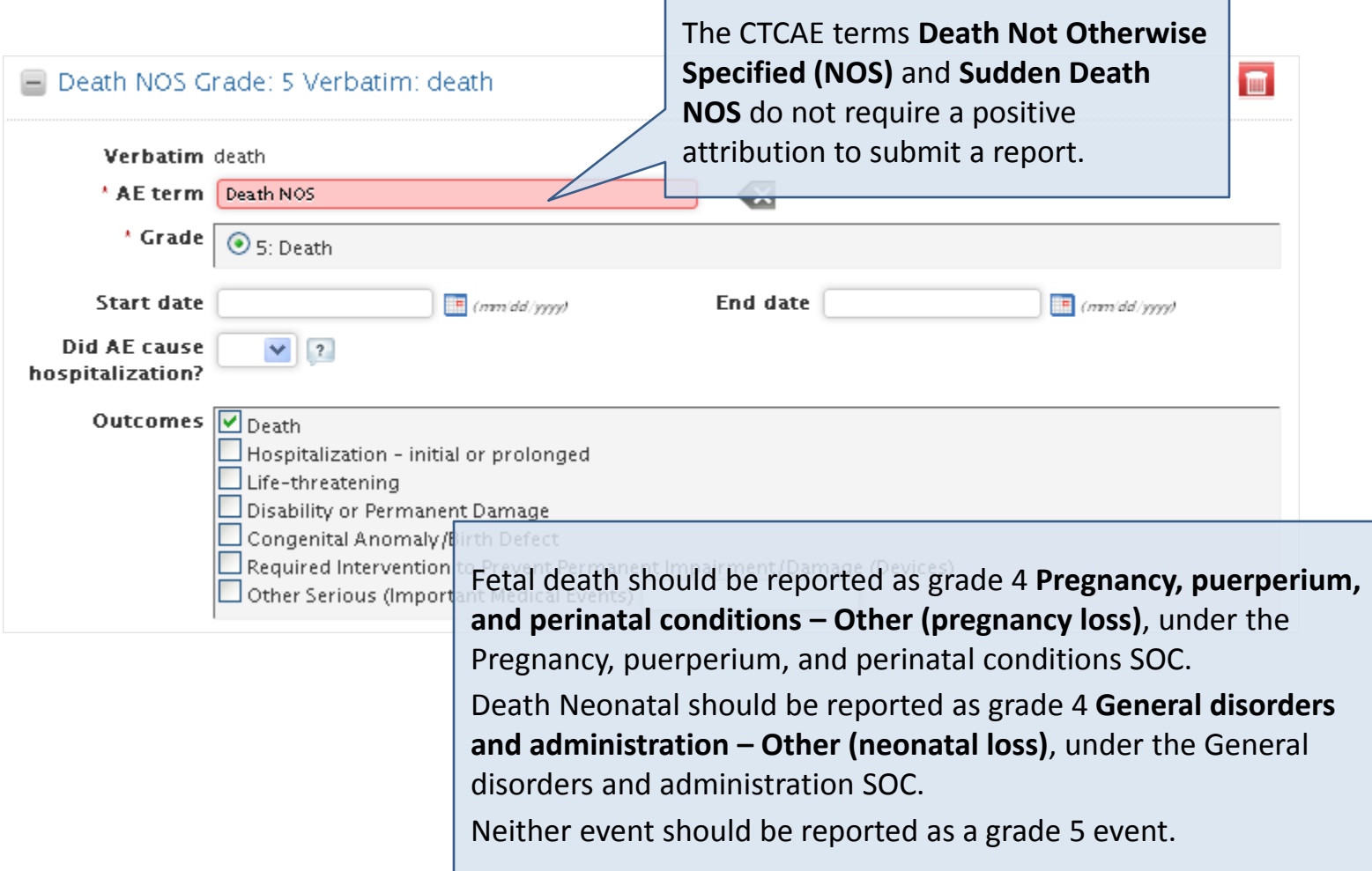

#### Describe Event

#### The **Describe Event** page displays with variations to the field labels in AdEERS.

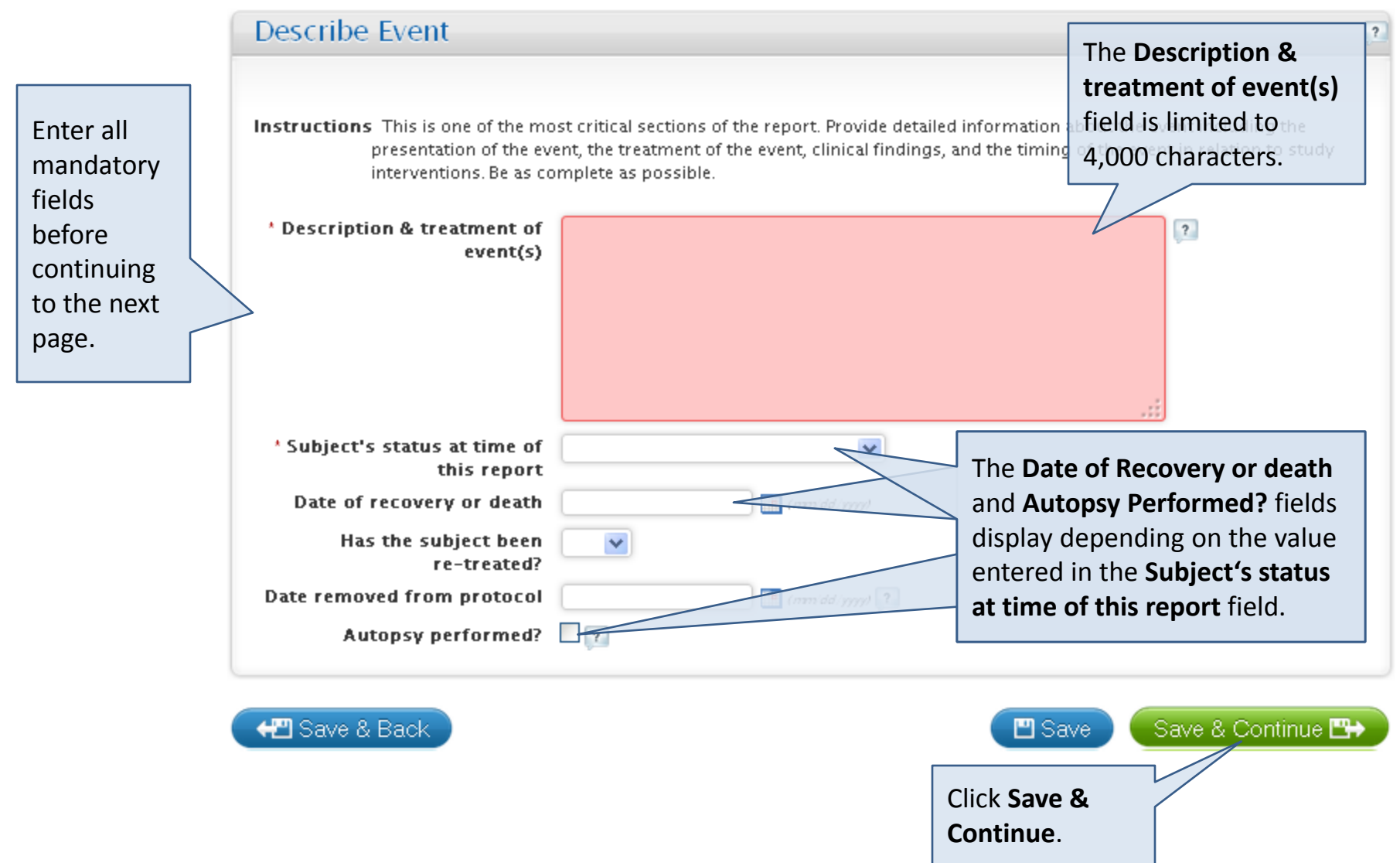

This field has a limit of 4,000 characters.

## Course/Cycle

#### The **Course/Cycle** page displays with slight variations compared to AdEERS.

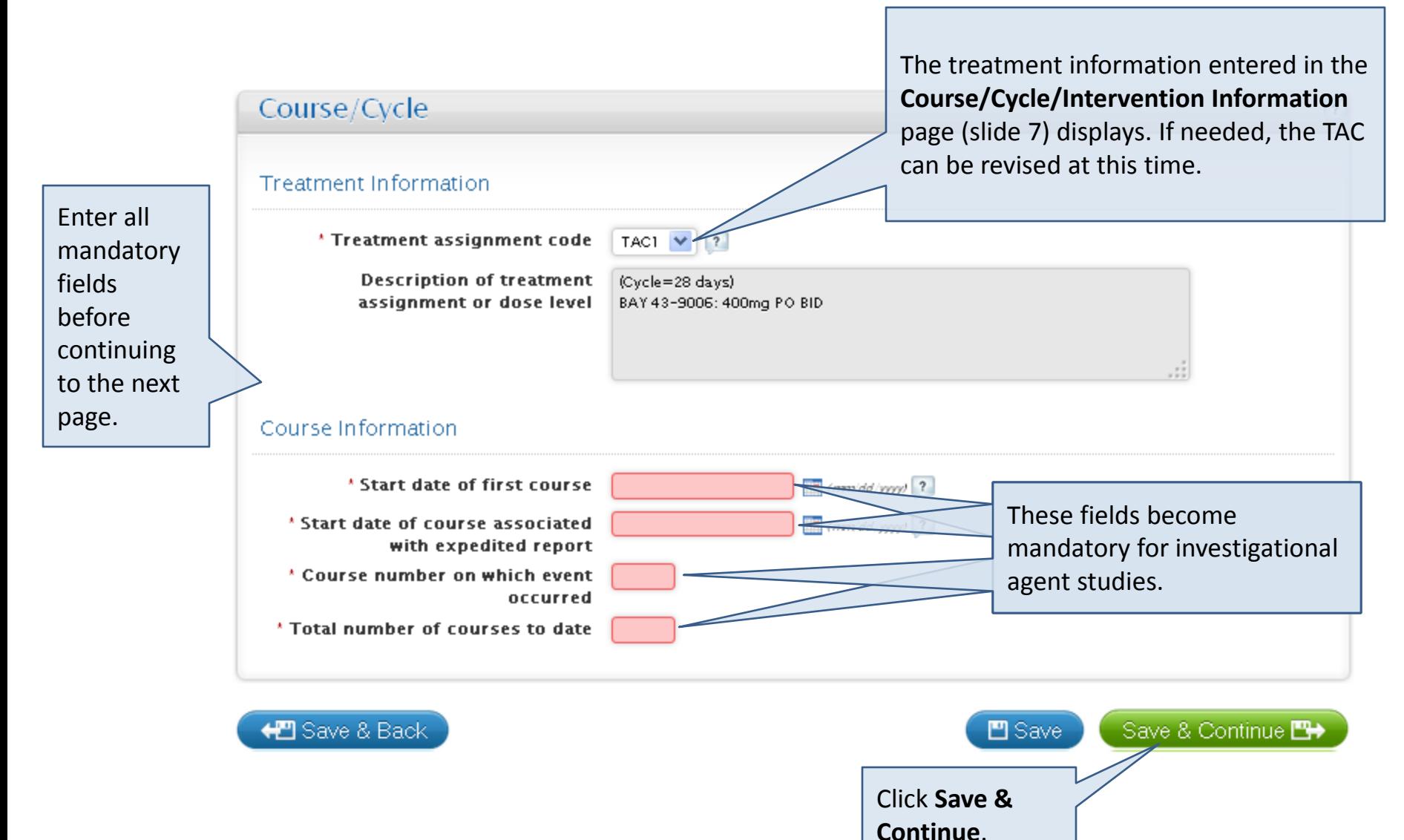

### Study Interventions - Agents

The **Agents** intervention page displays with slight variations compared to AdEERS.

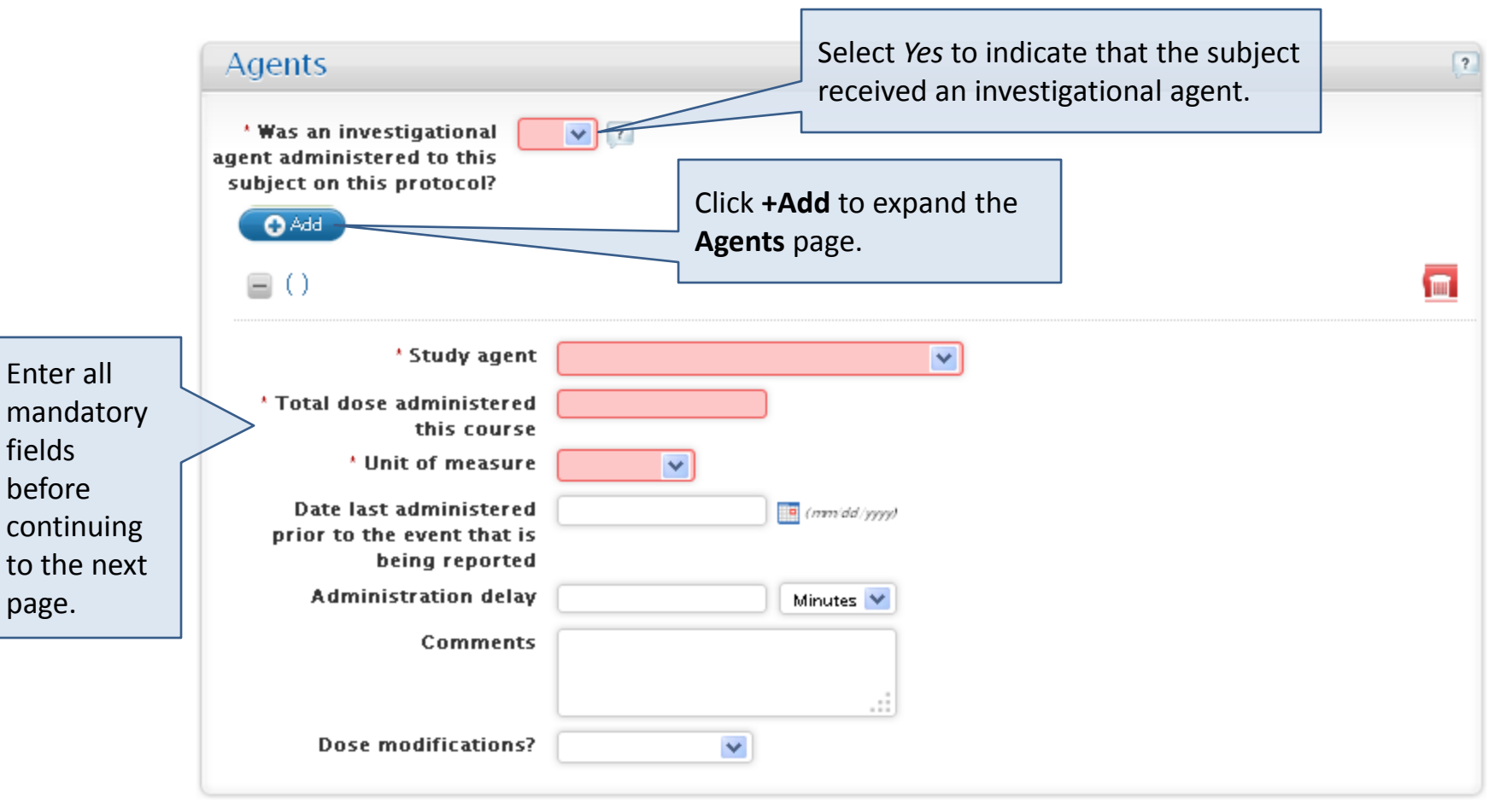

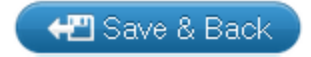

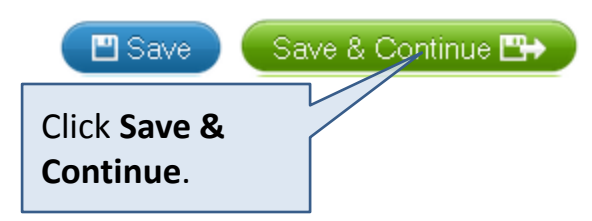

### Other Study Interventions

The **Devices, Surgery** and/or **Radiation** intervention page displays, if applicable to the protocol. Very few studies include these interventions at this time.

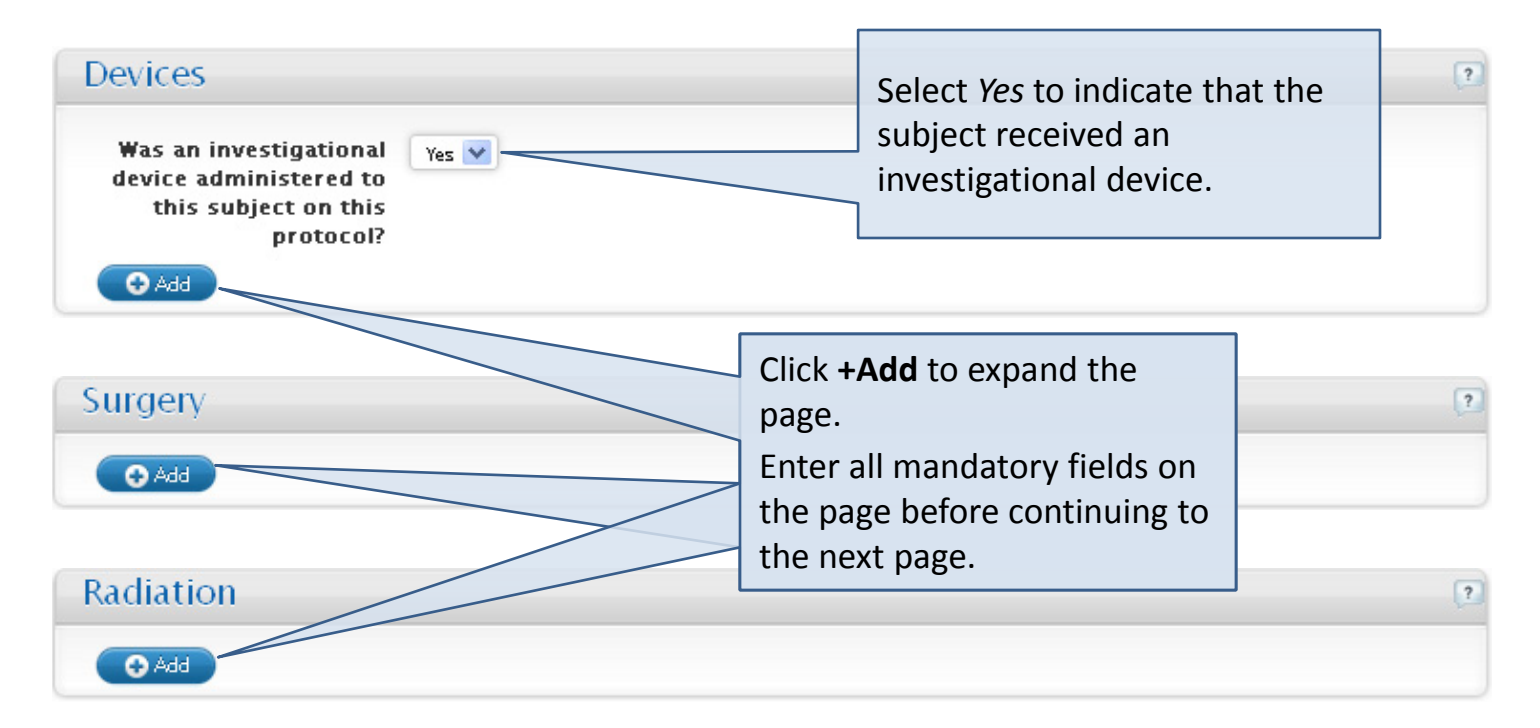

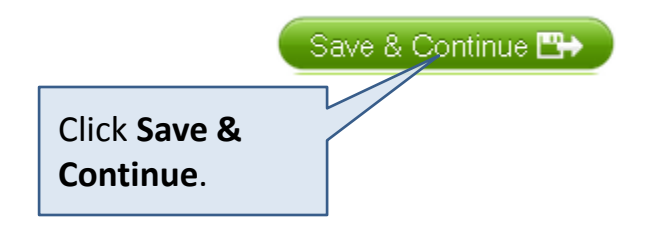

#### Subject Details – General

The **Subject Details** section includes several pages, starting with the **General** page.

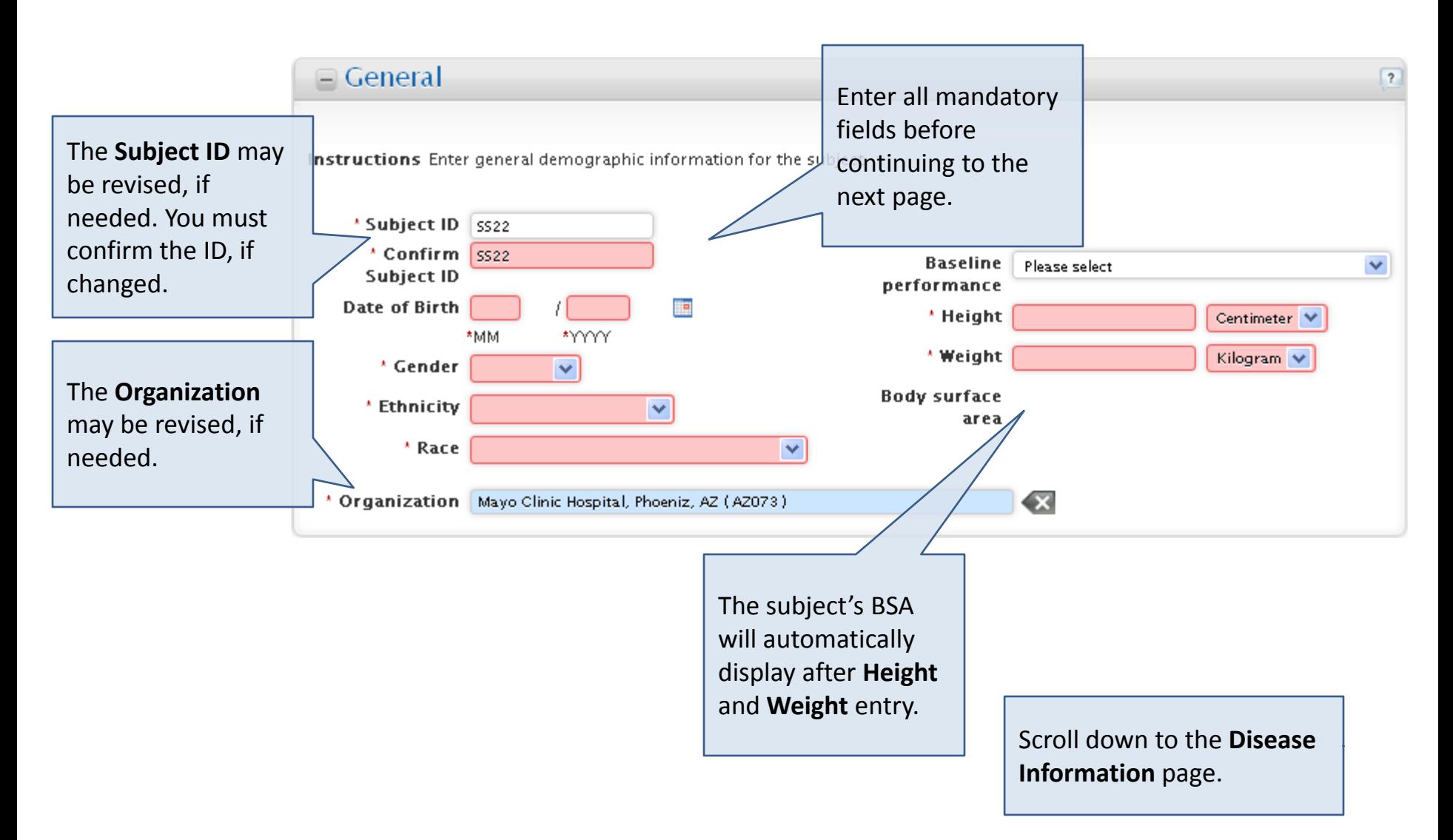

#### Subject Details – Disease Information

The **Subject Details, Disease Information** section is mandatory for all expedited reports.

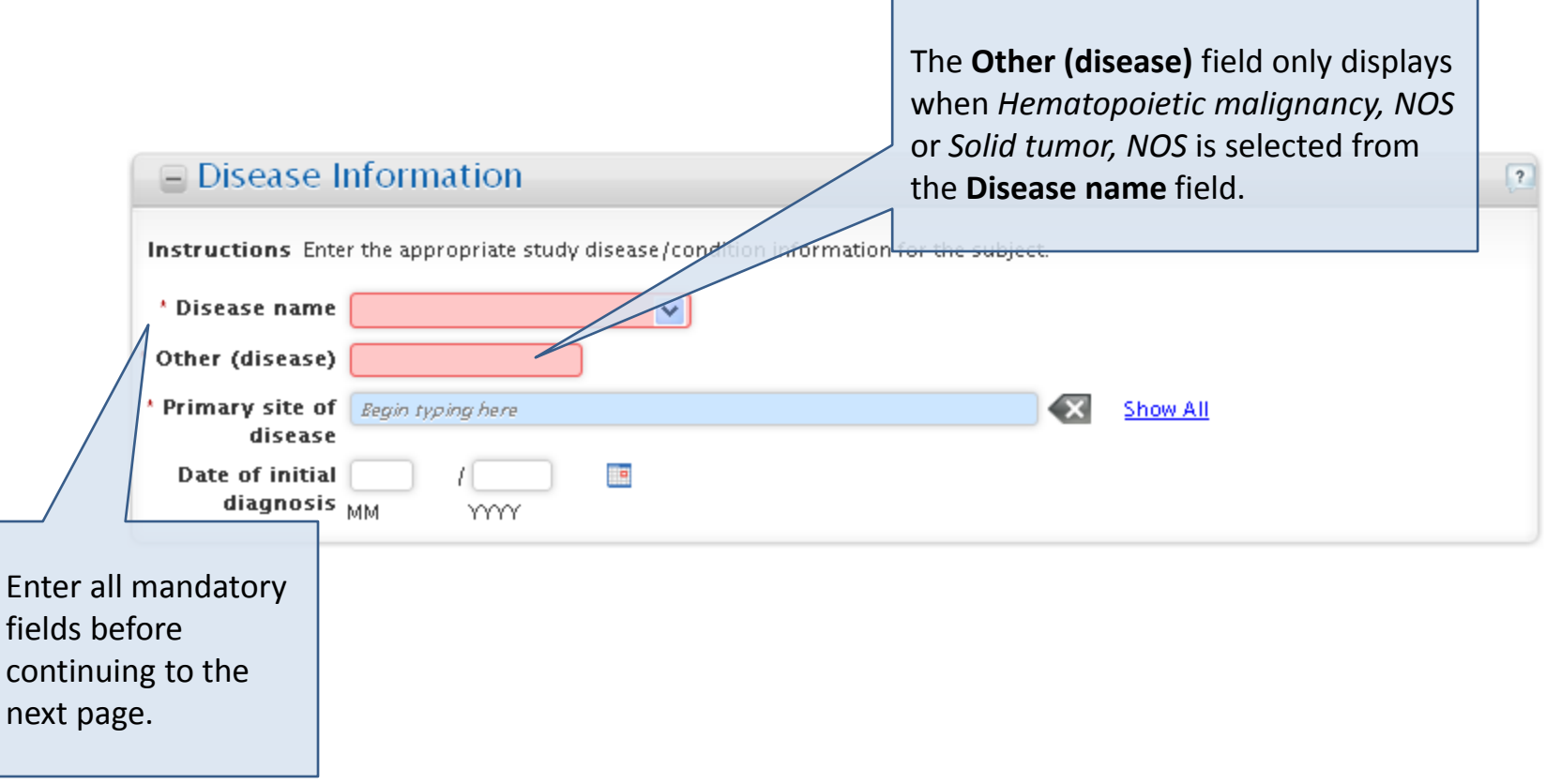

Scroll down to the **Metastatic Disease Site**  page.

#### Subject Details – Metastatic Disease Site

The **Subject Details, Metastatic Disease Site** section is optional for adverse event reporting.

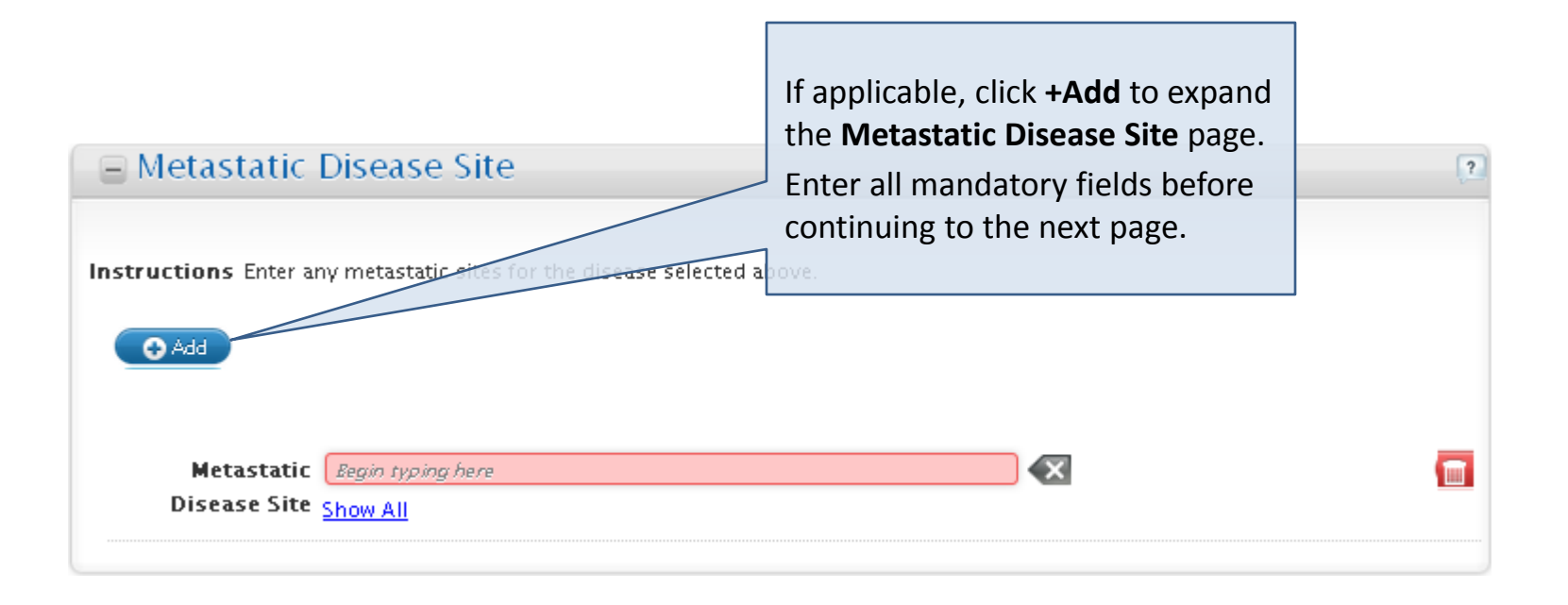

Scroll down to the **Pre-Existing Conditions** page.

#### Subject Details – Pre-Existing Conditions

The **Subject Details, Pre-Existing Conditions** section is optional for adverse event reporting.

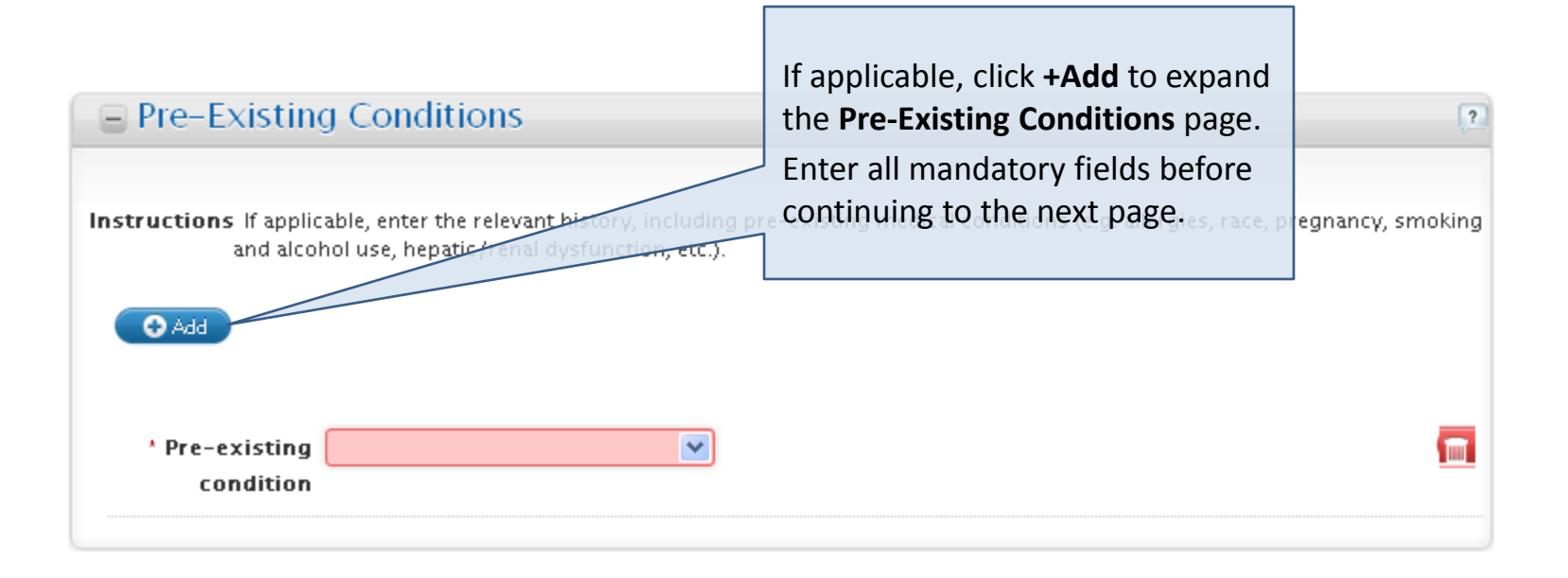

Scroll down to the **Concomitant Medications**  page.

### Subject Details – Concomitant Medications

The **Subject Details, Concomitant Medications** section is optional for adverse event reporting.

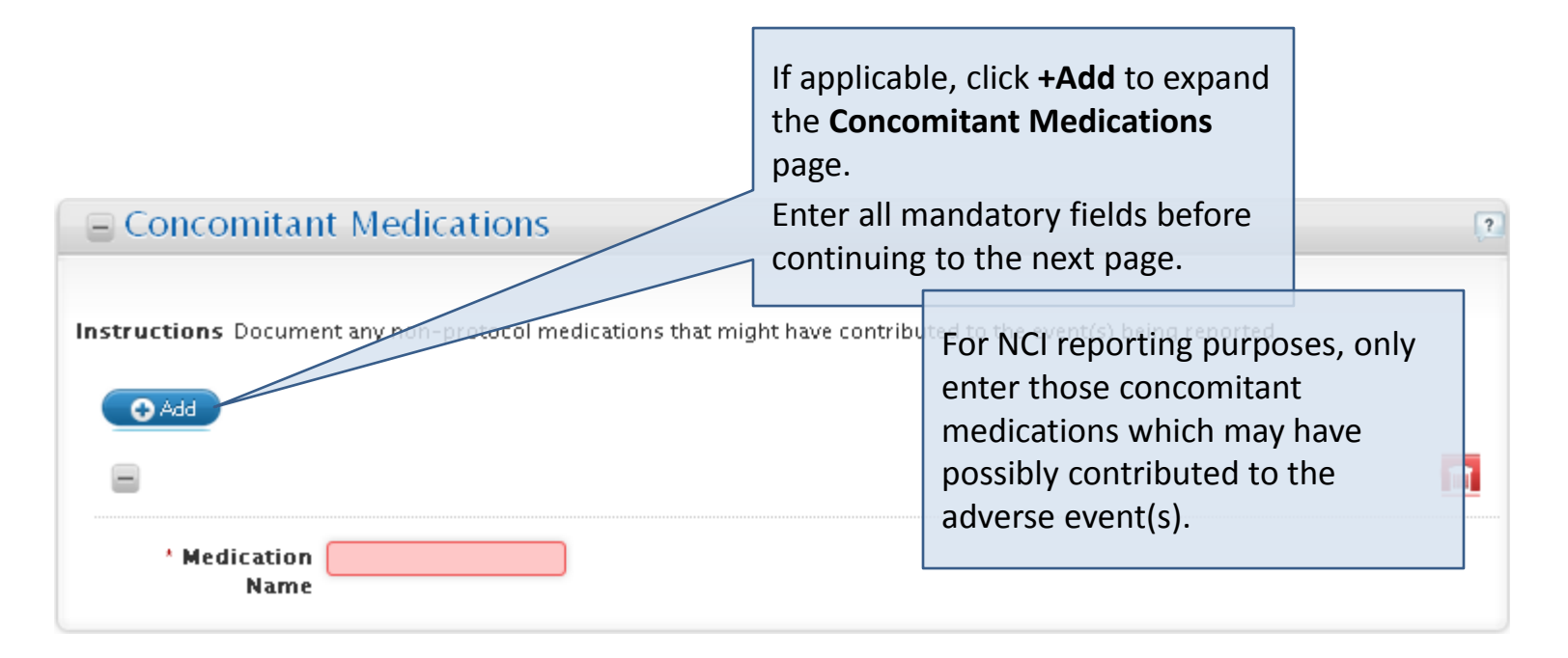

Scroll down to the **Prior Therapies** page.

#### Subject Details – Prior Therapies

The **Subject Details, Prior Therapies** section is mandatory for all expedited reports.

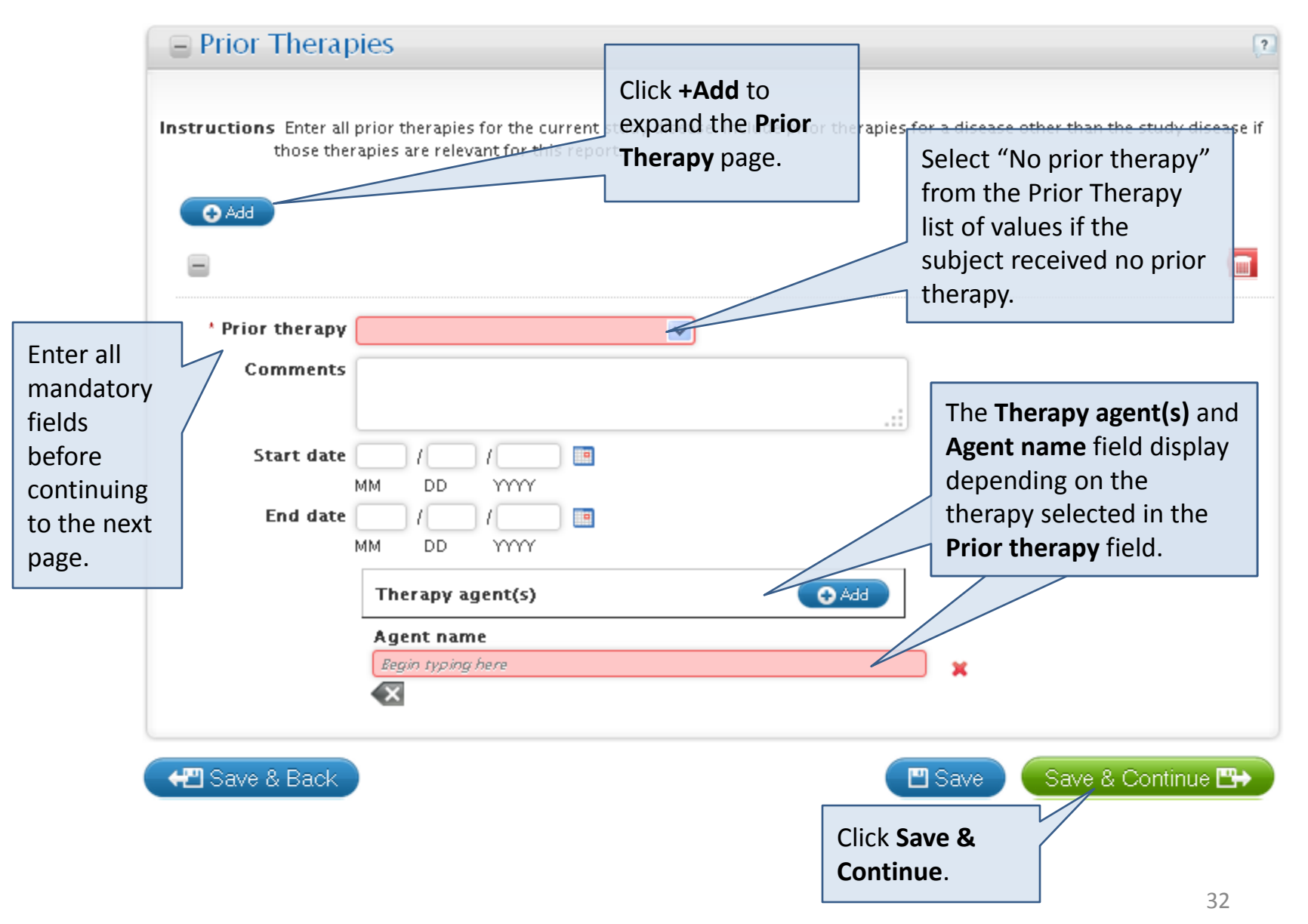

#### Other Causes

#### The **Other Causes** page is optional for adverse event reporting.

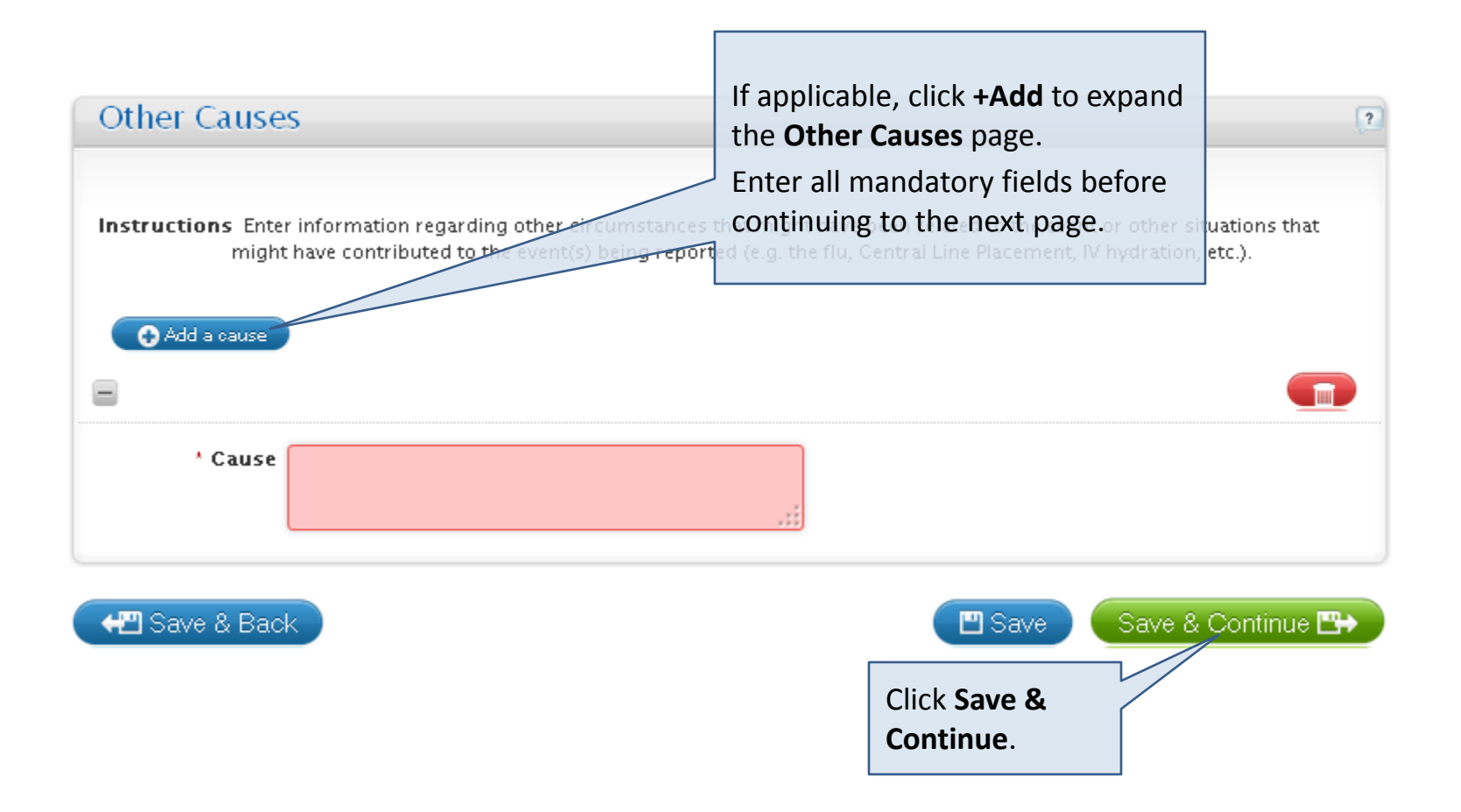

#### Labs

#### The **Labs** page is optional for adverse event reporting.

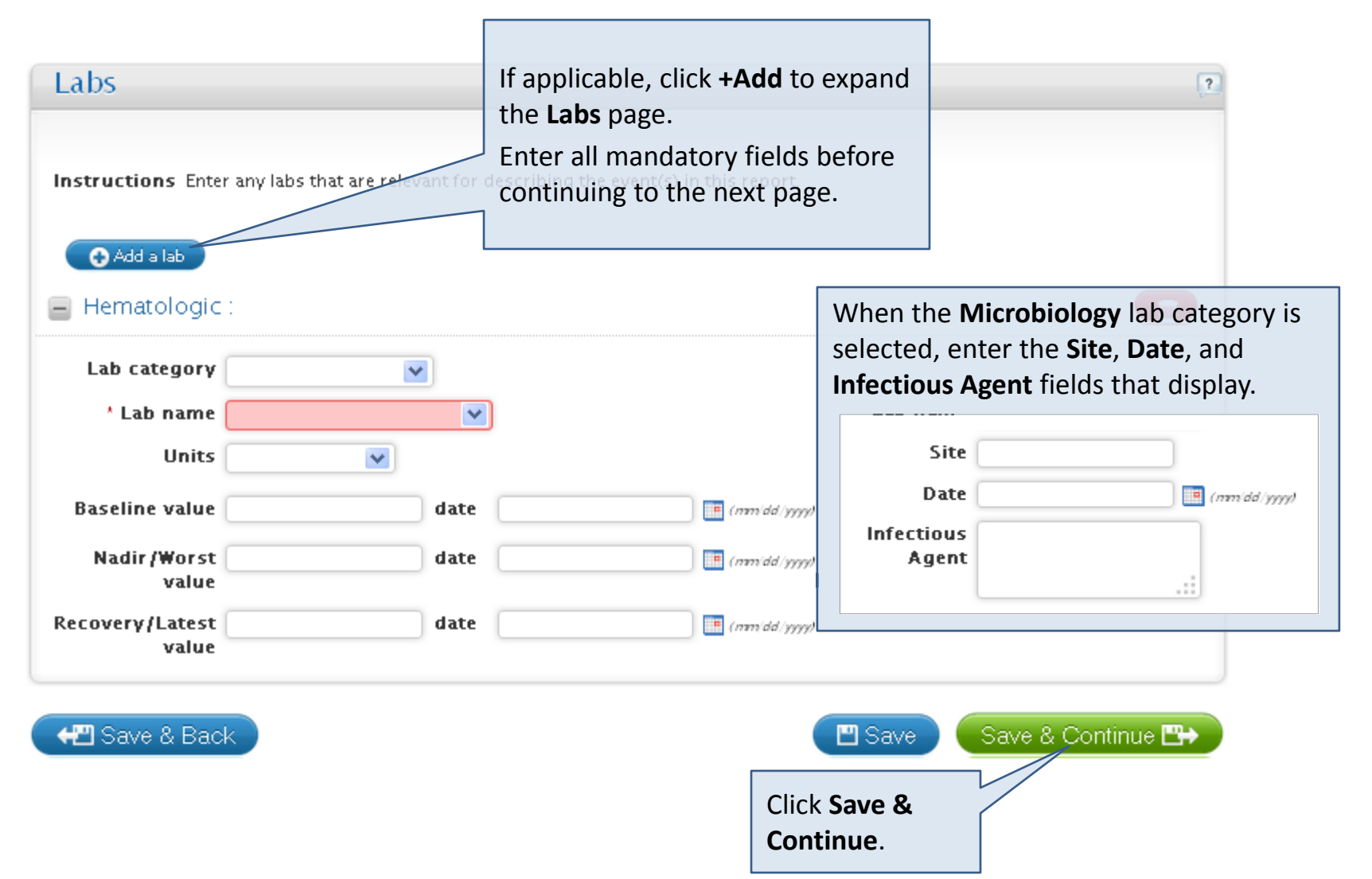

### Attribution

#### The **Attribution** page is mandatory for all expedited reports.

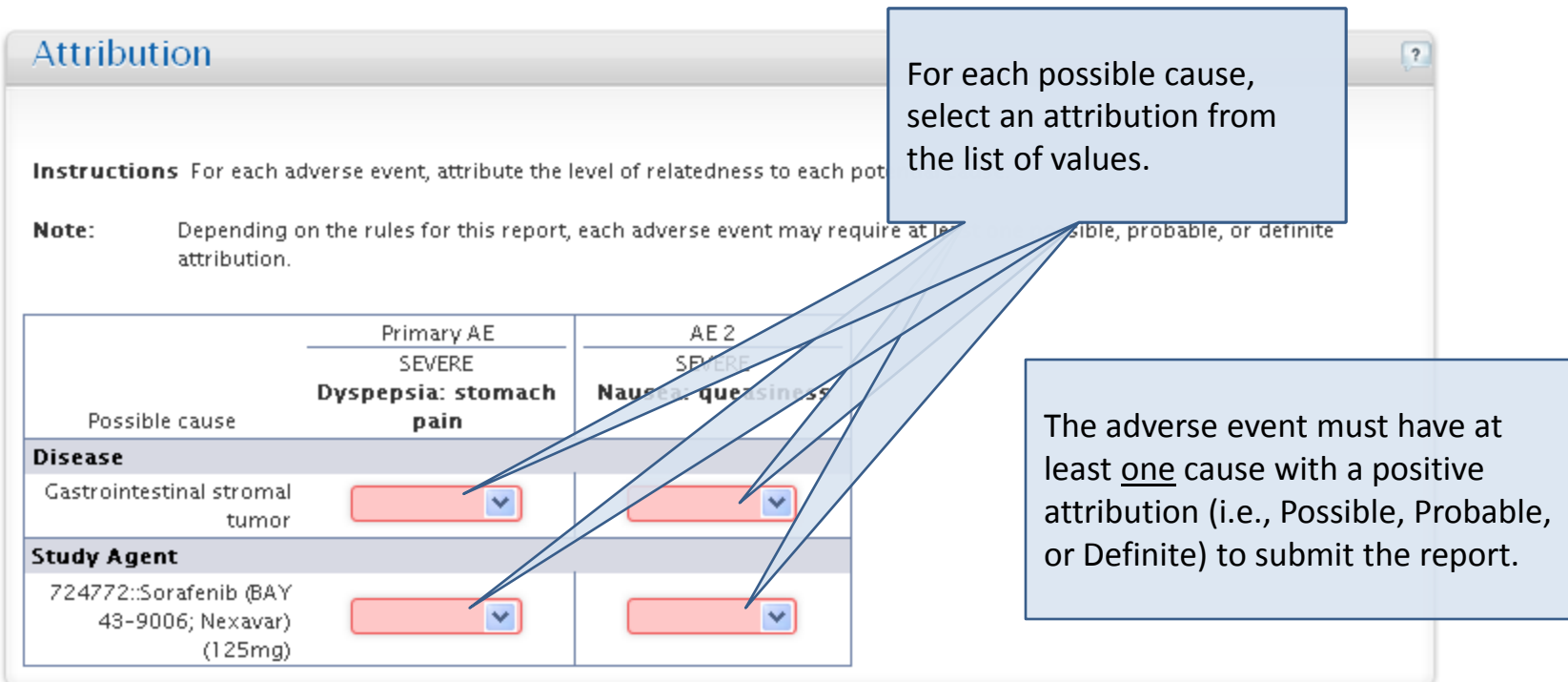

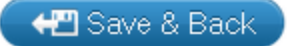

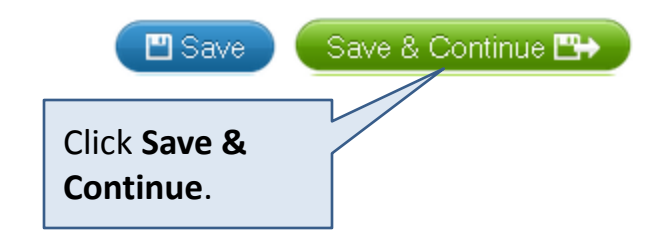

## Additional Info

The **Additional Info** page is optional for adverse event reporting. Some fields may not be available depending on the protocol and commercial agent reporting requirements.

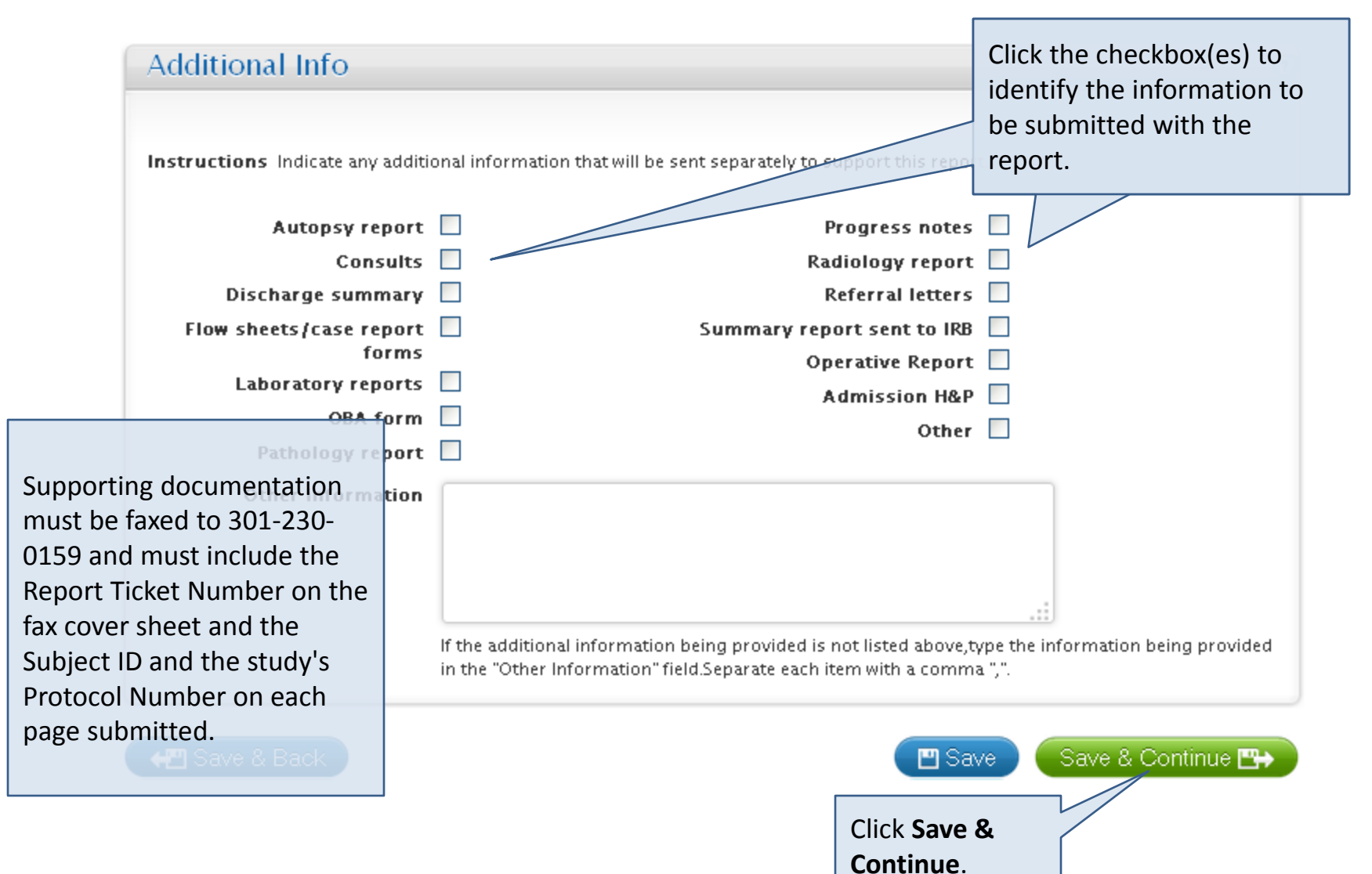

The **Review and Submit** page automatically displays sections that require additional information. There are several steps to complete before you can submit the report.

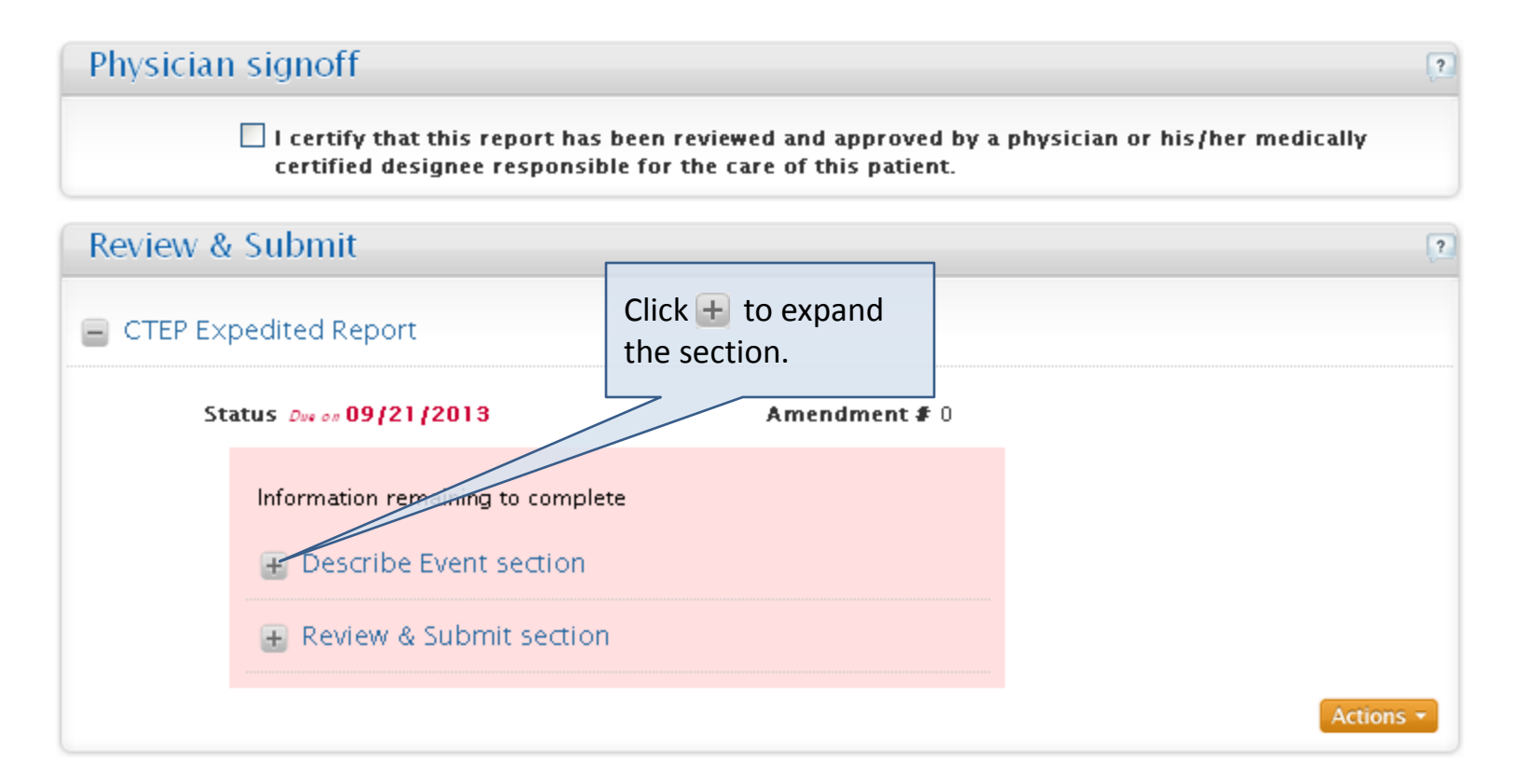

Once expanded, a description of the needed information will be provided as well as a link to the section.

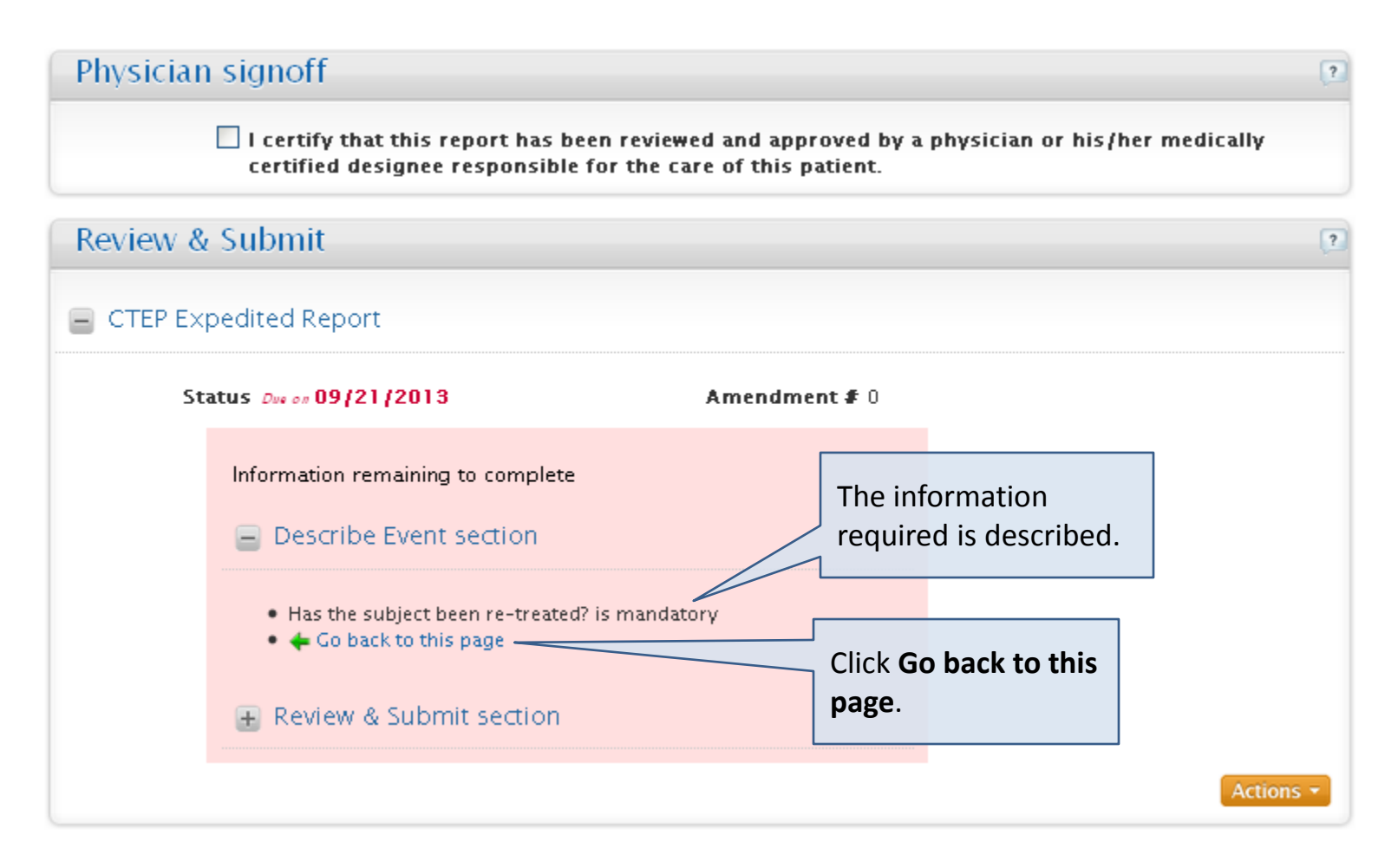

The page requiring additional information displays.

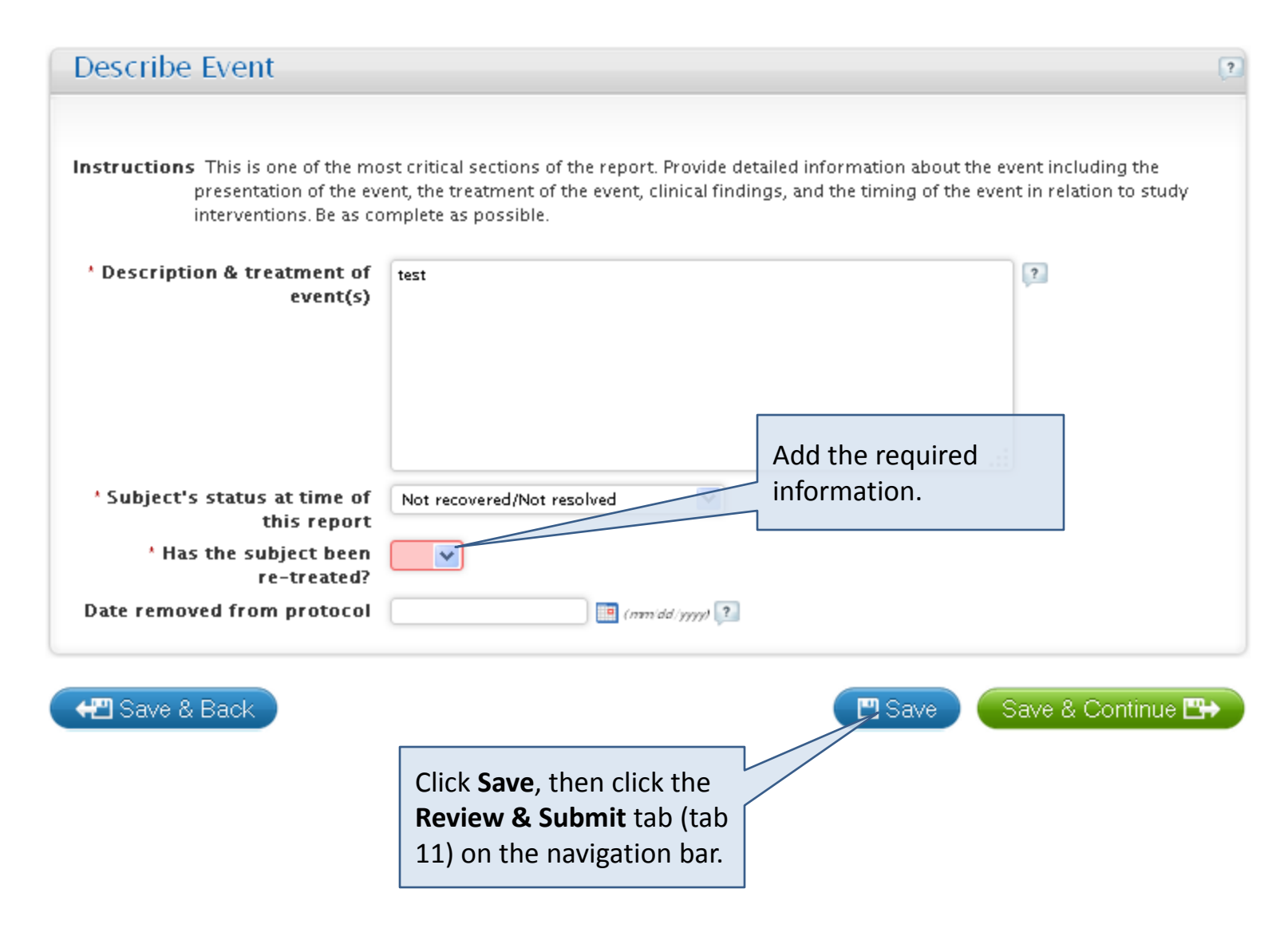

The **Review and Submit** page displays with the corrected section removed. Repeat this process until all sections are complete.

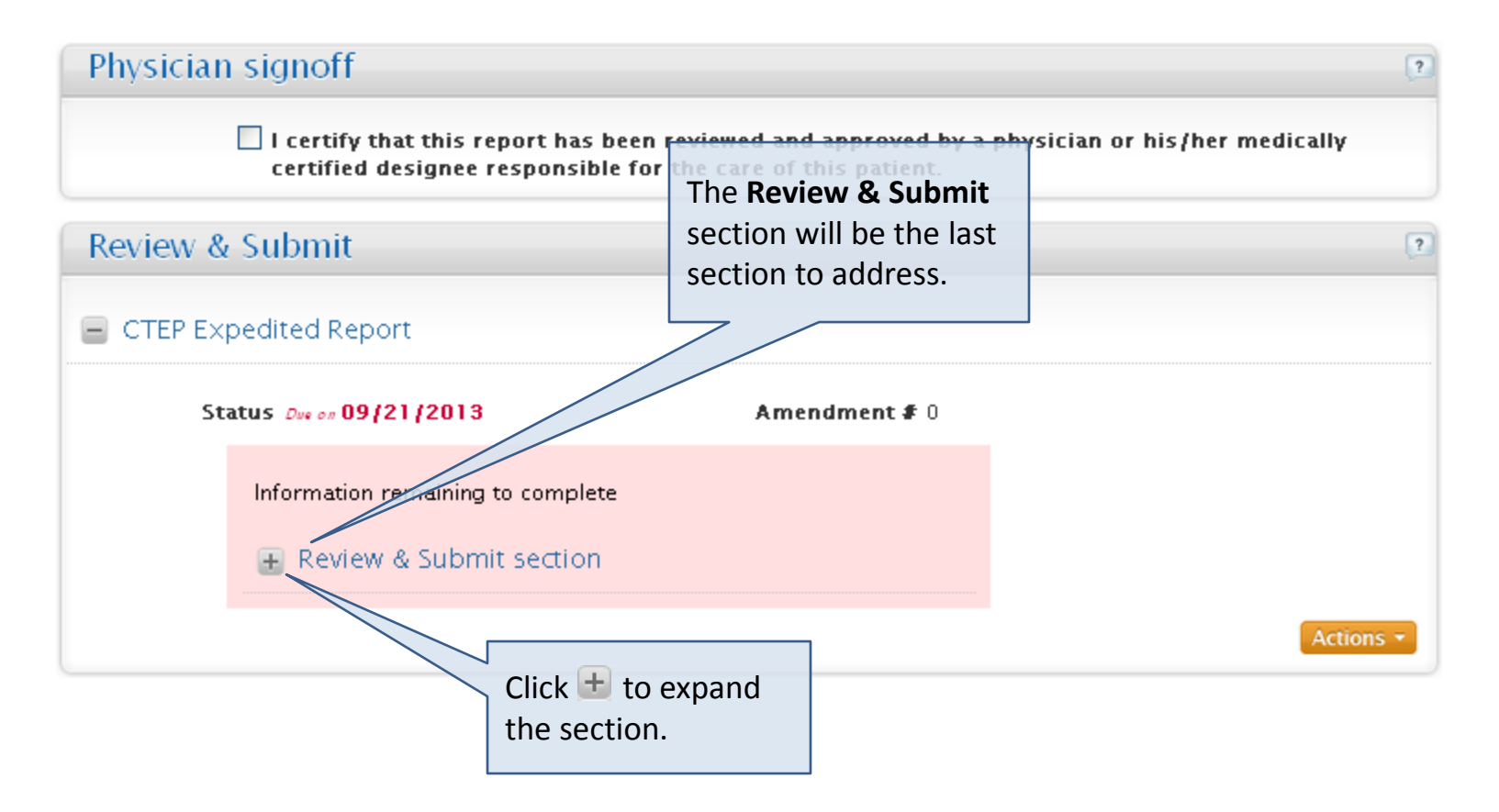

The **Review and Submit** page indicates that the physician signoff must be completed.

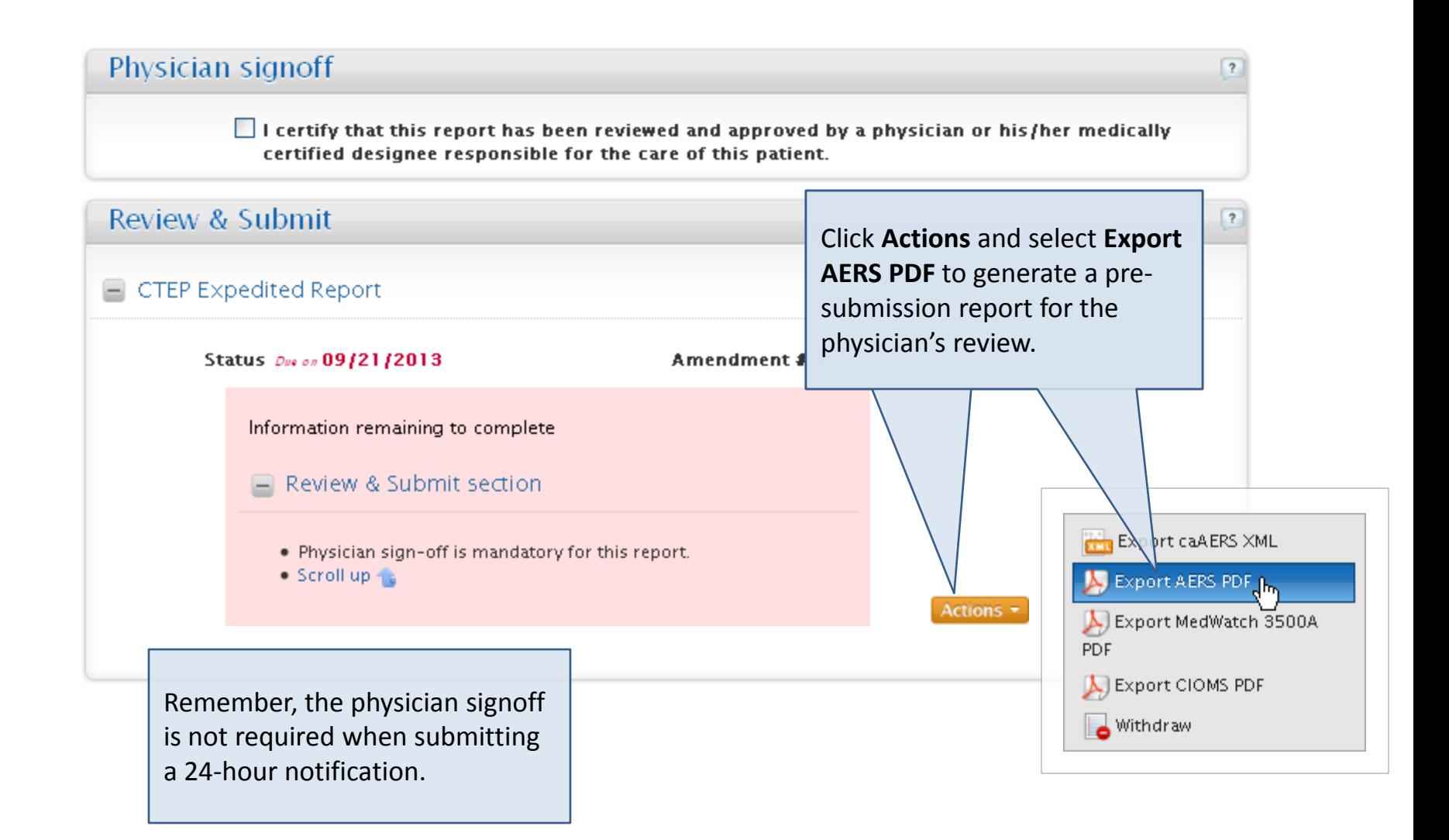

Complete the **Review and Submit** page physician signoff and begin the submission process.

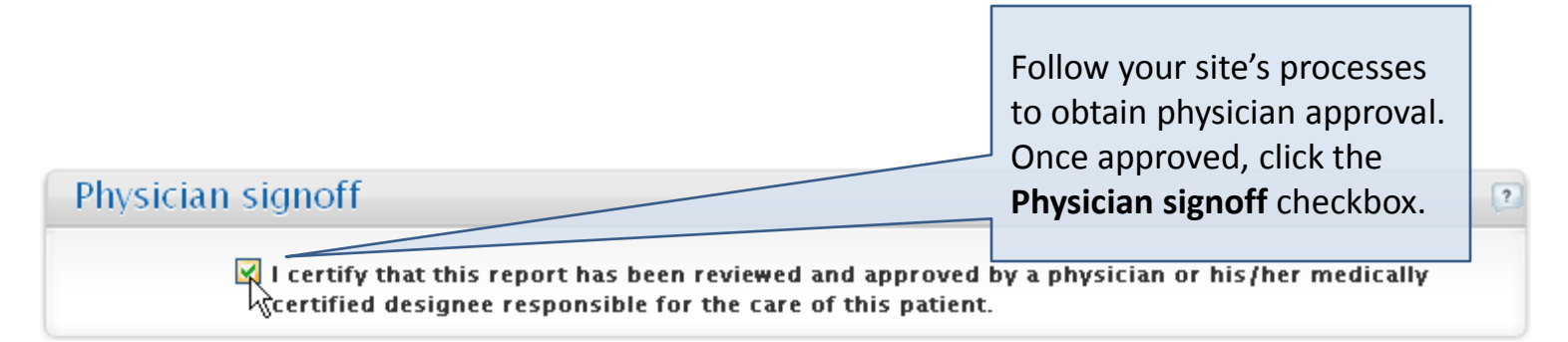

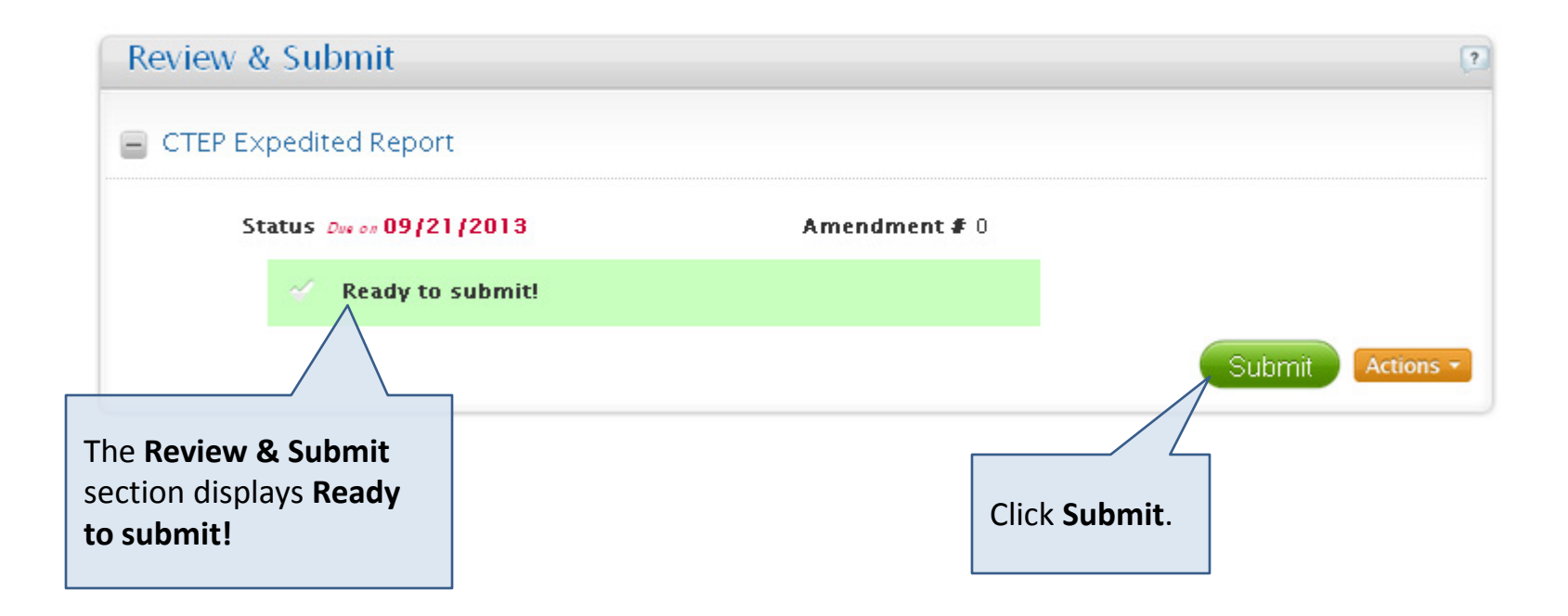

### Review and Submit - Submitter

The **Submitter** page displays.

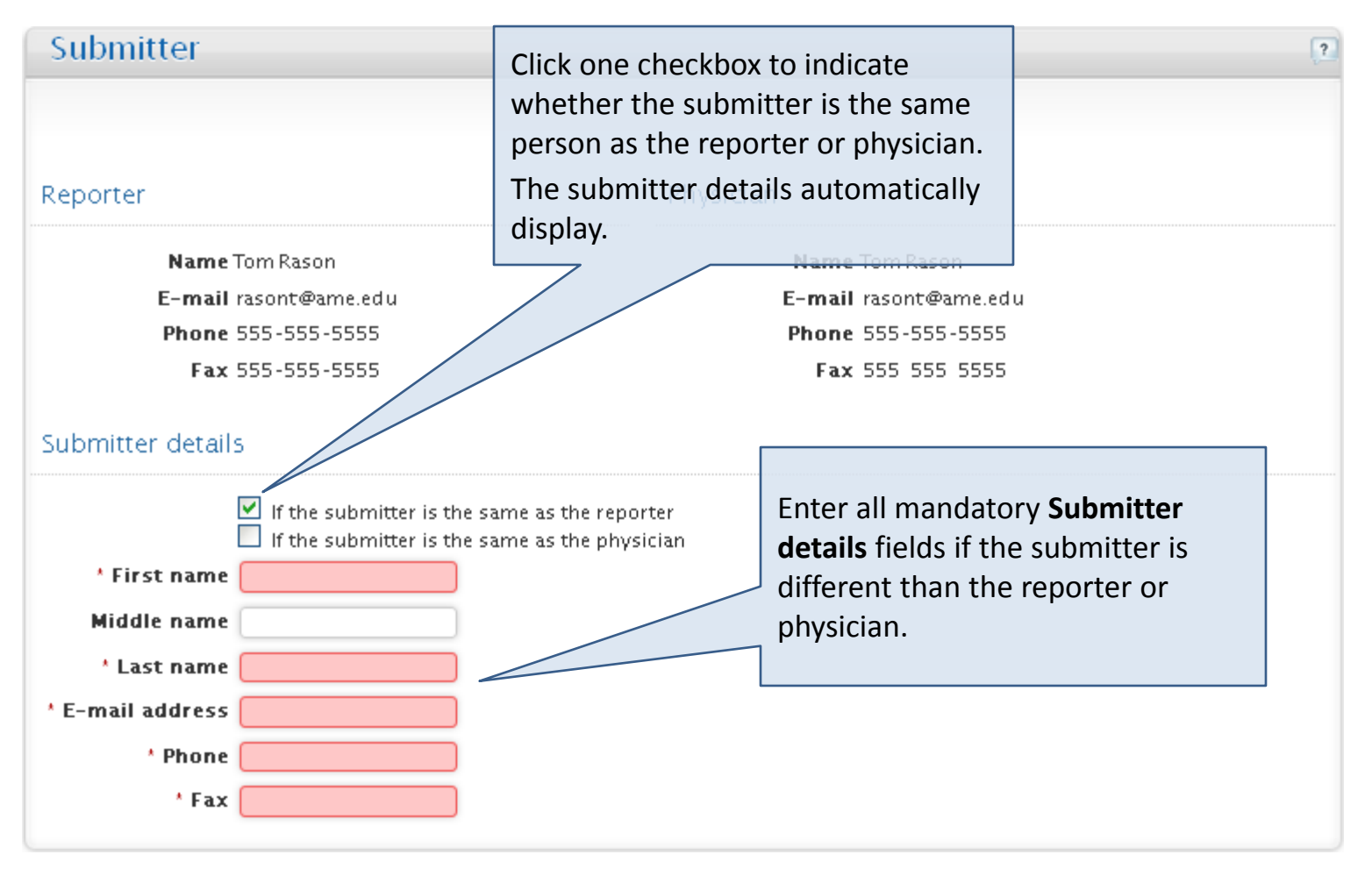

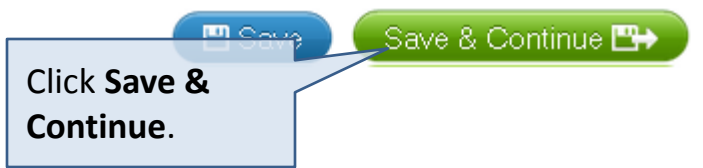

#### Review and Submit - Recipients

#### The **Recipients** page displays the email addresses of the reporter, physician and submitter.

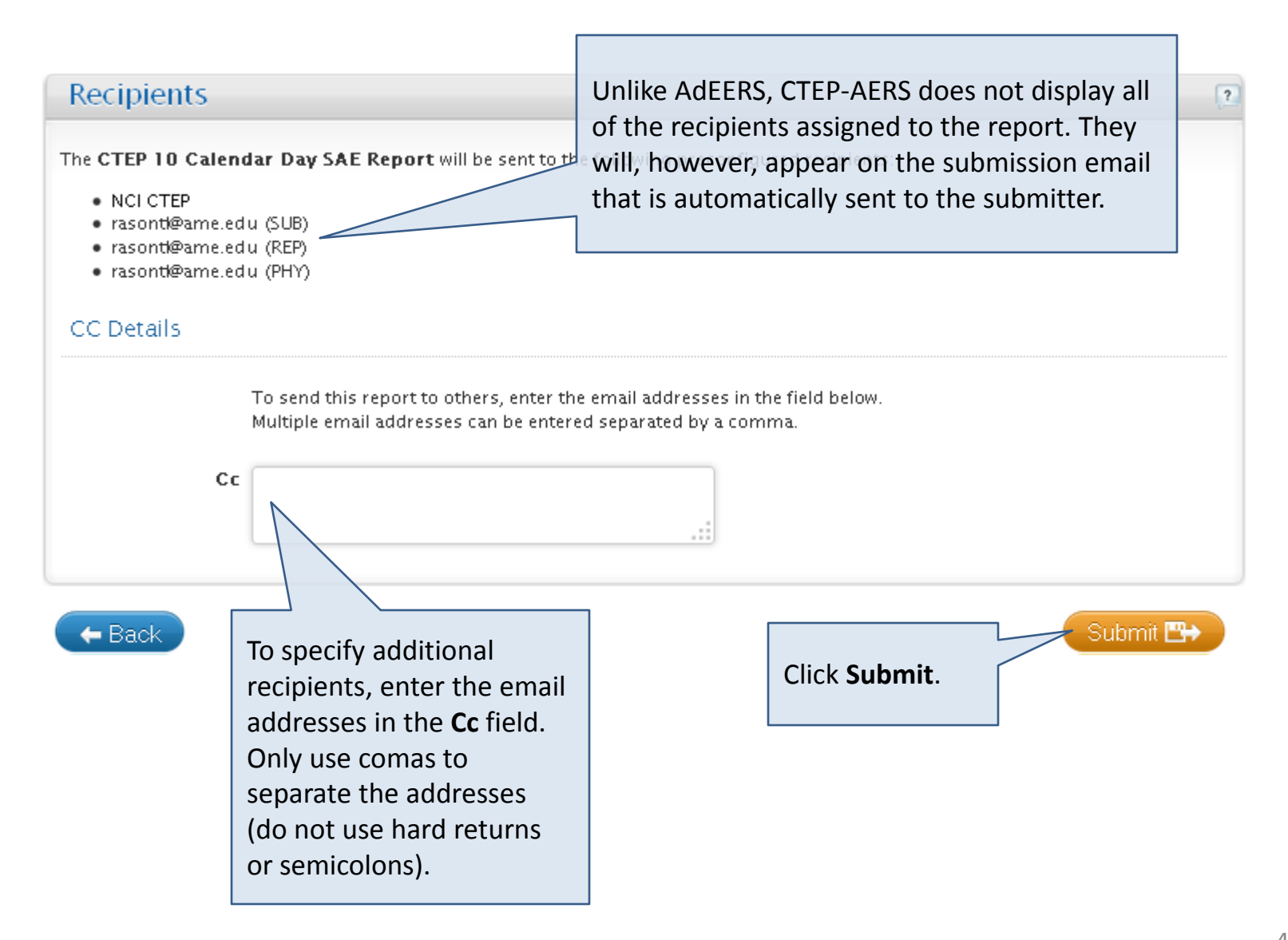

### Review and Submit - Submission Status

The **Submission Status** page displays the successful submission message.

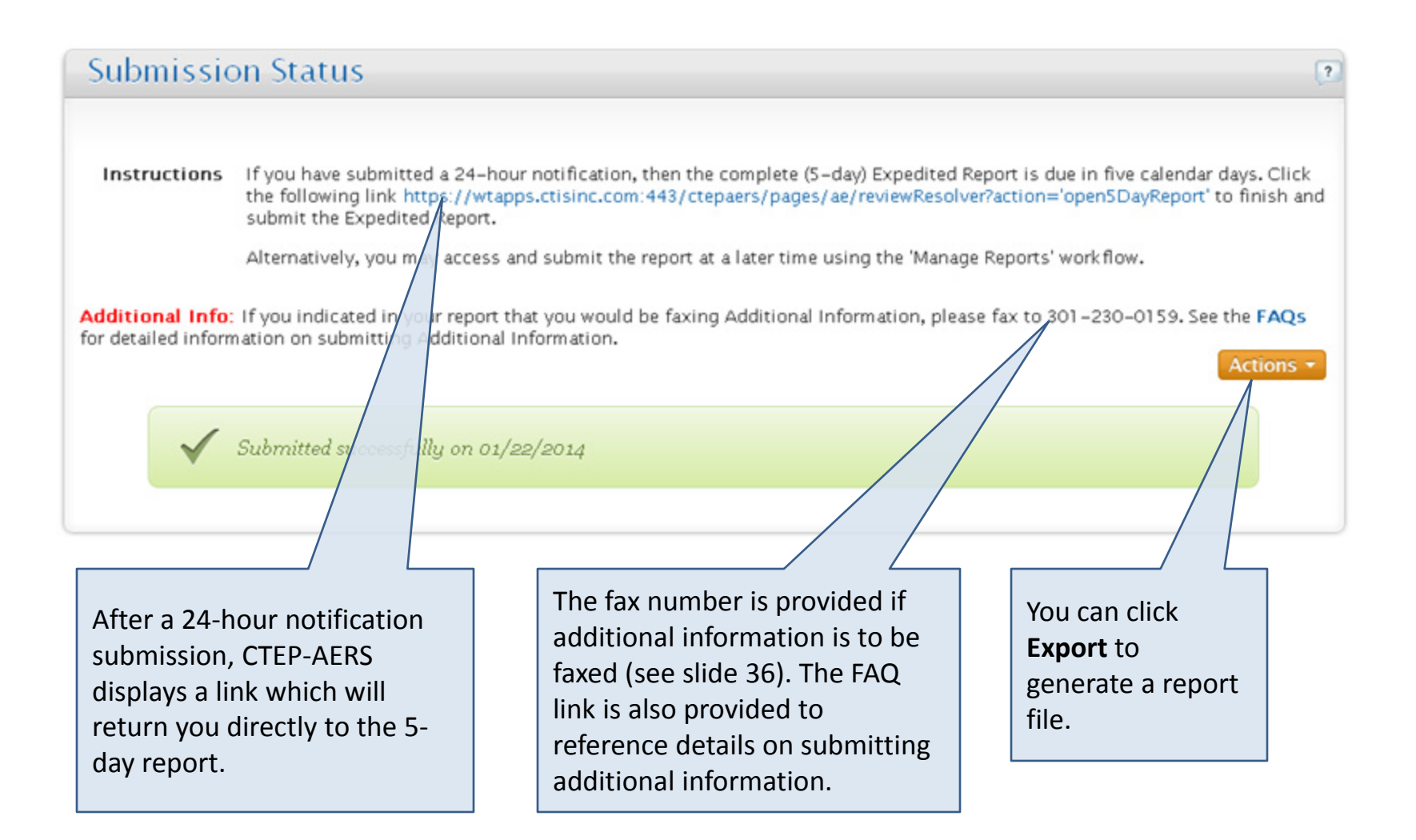

#### Manage Reports

The **Manage Reports** module provides access to initiated or previously submitted reports and provides options to amend submitted reports or withdraw pending reports.

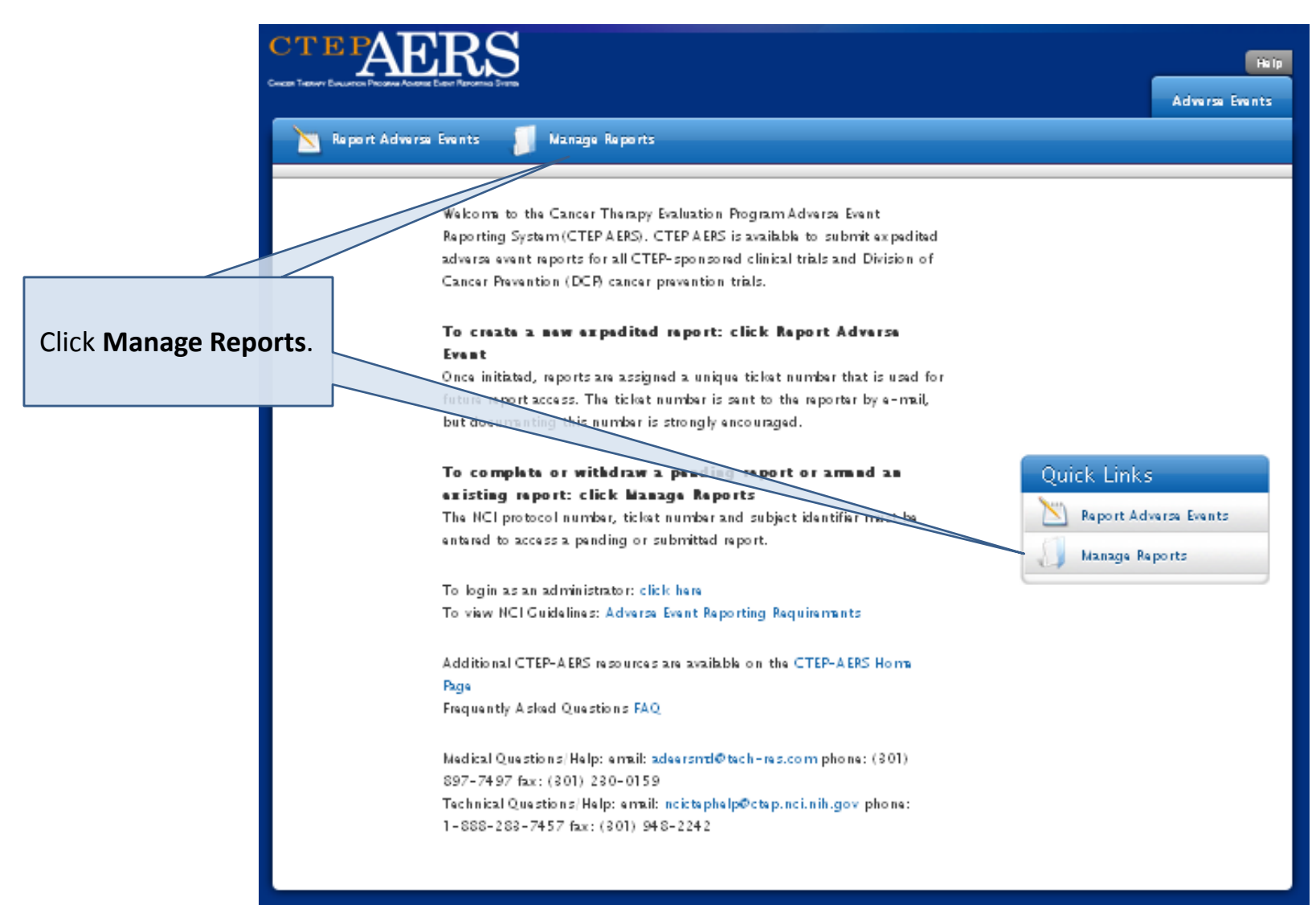

#### Manage Reports – Select study and subject

The **Select study and subject** page displays.

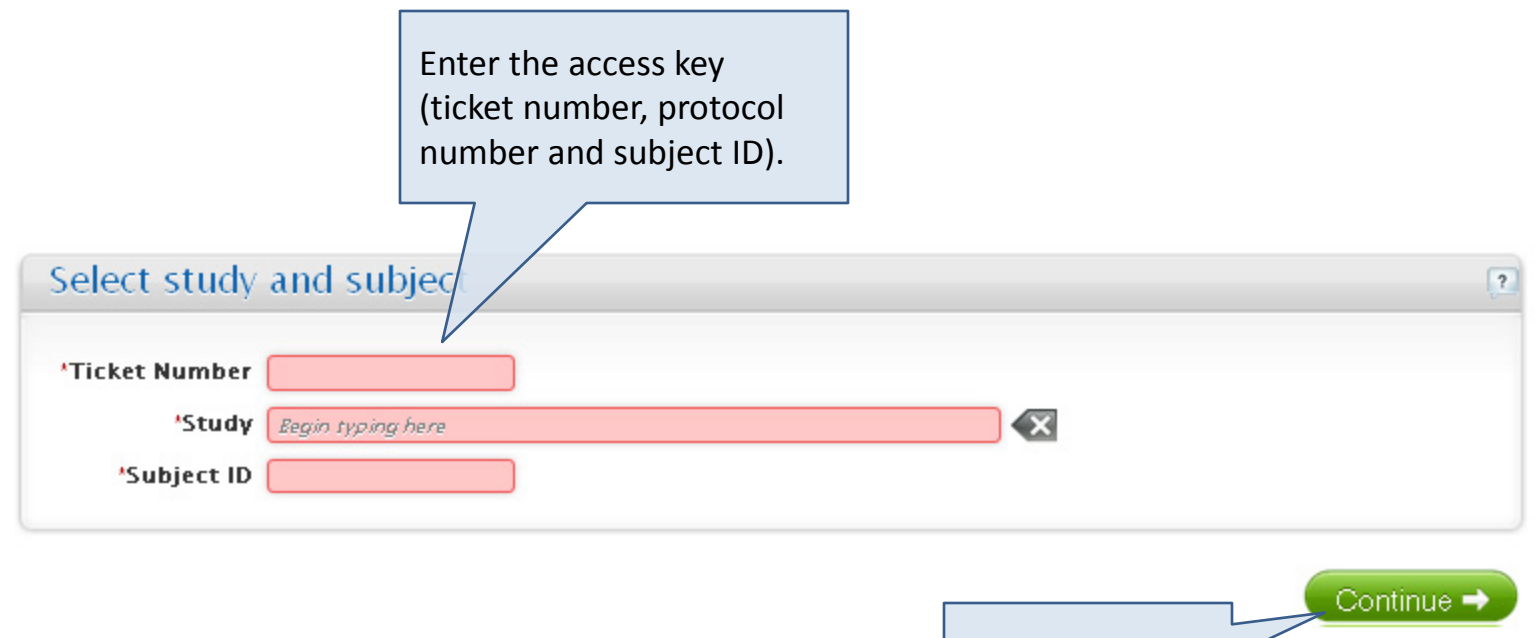

Click **Continue**.

#### Manage Reports – Overview

The **Manage Reports** page displays the information associated with the report.

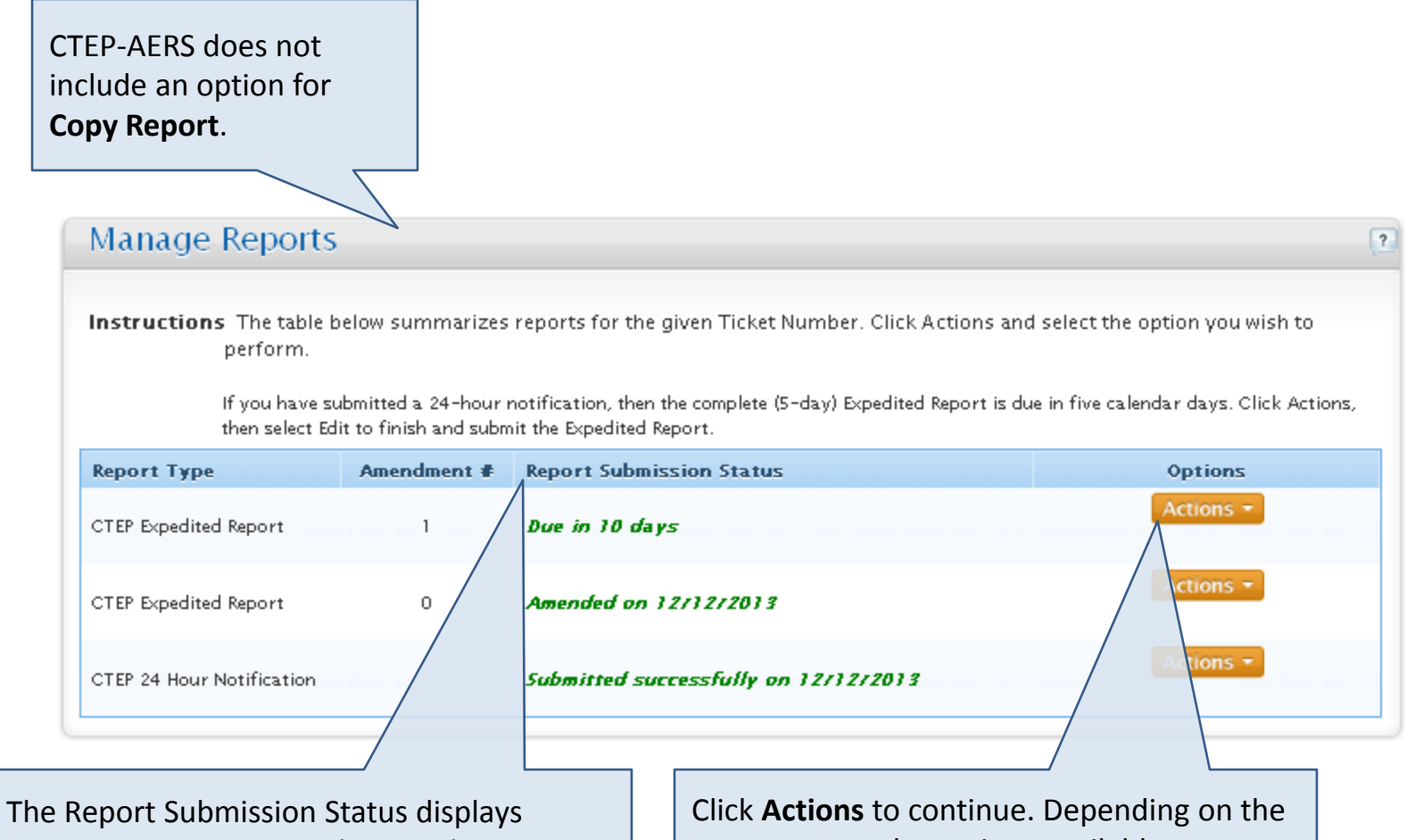

values including: *Due in (number) Days*, the *Submission Response* or whether the report is *Withdrawn*, *Initiated, not submitted* or *Overdue*.

report status, the options available may include: *Edit*, *Withdraw*, *Export*, *Amend, View the Report* or *View Recipients*.

#### Manage Reports – Edit Option

By selecting **Edit** from the options under the **Action** button, you can add or modify information, then submit report.

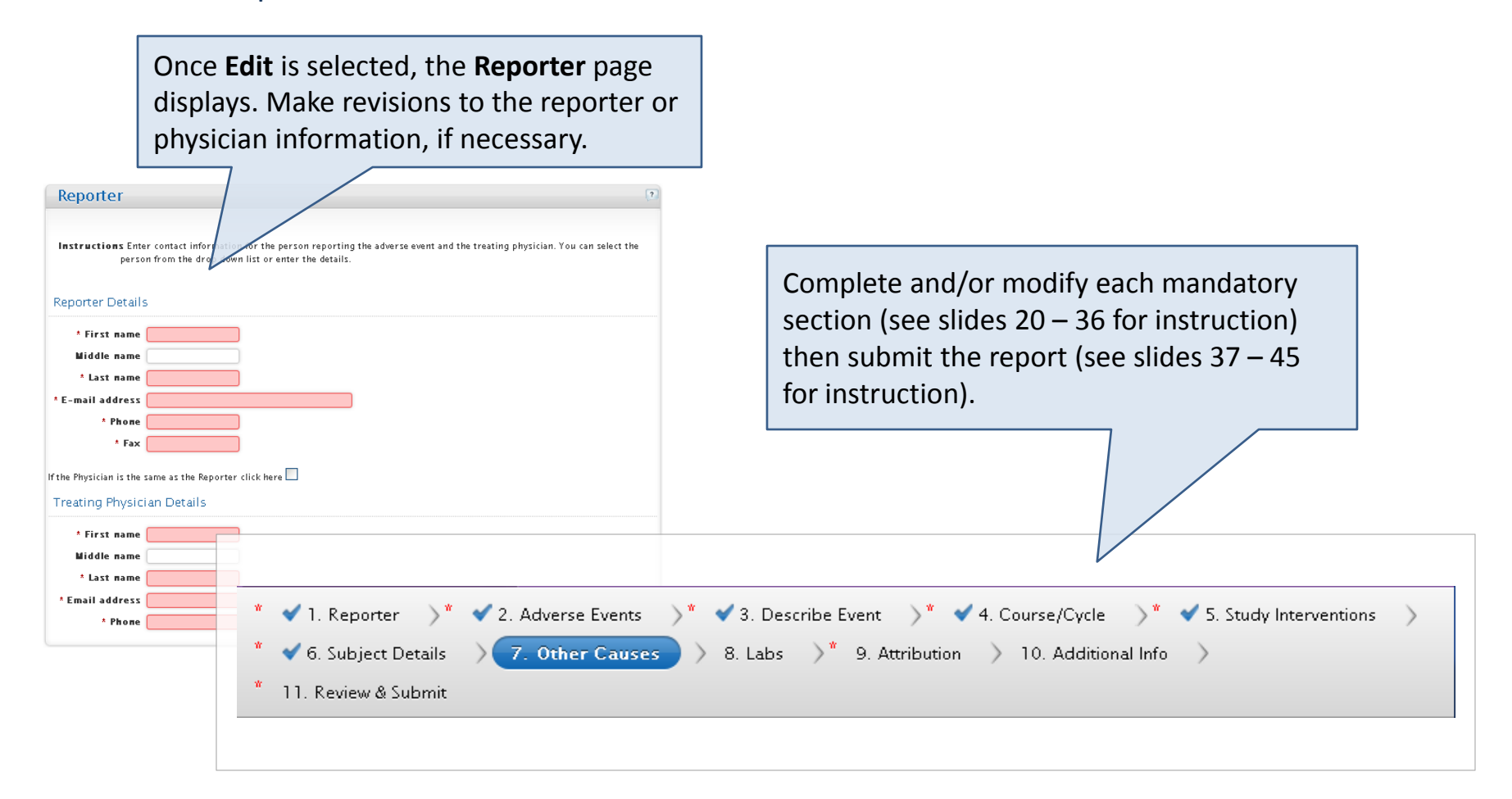

#### Manage Reports – Amend Option

By selecting **Amend** from the options under the **Action** button, you can modify and submit a previously submitted report. Note that the 24-hour notification cannot be amended.

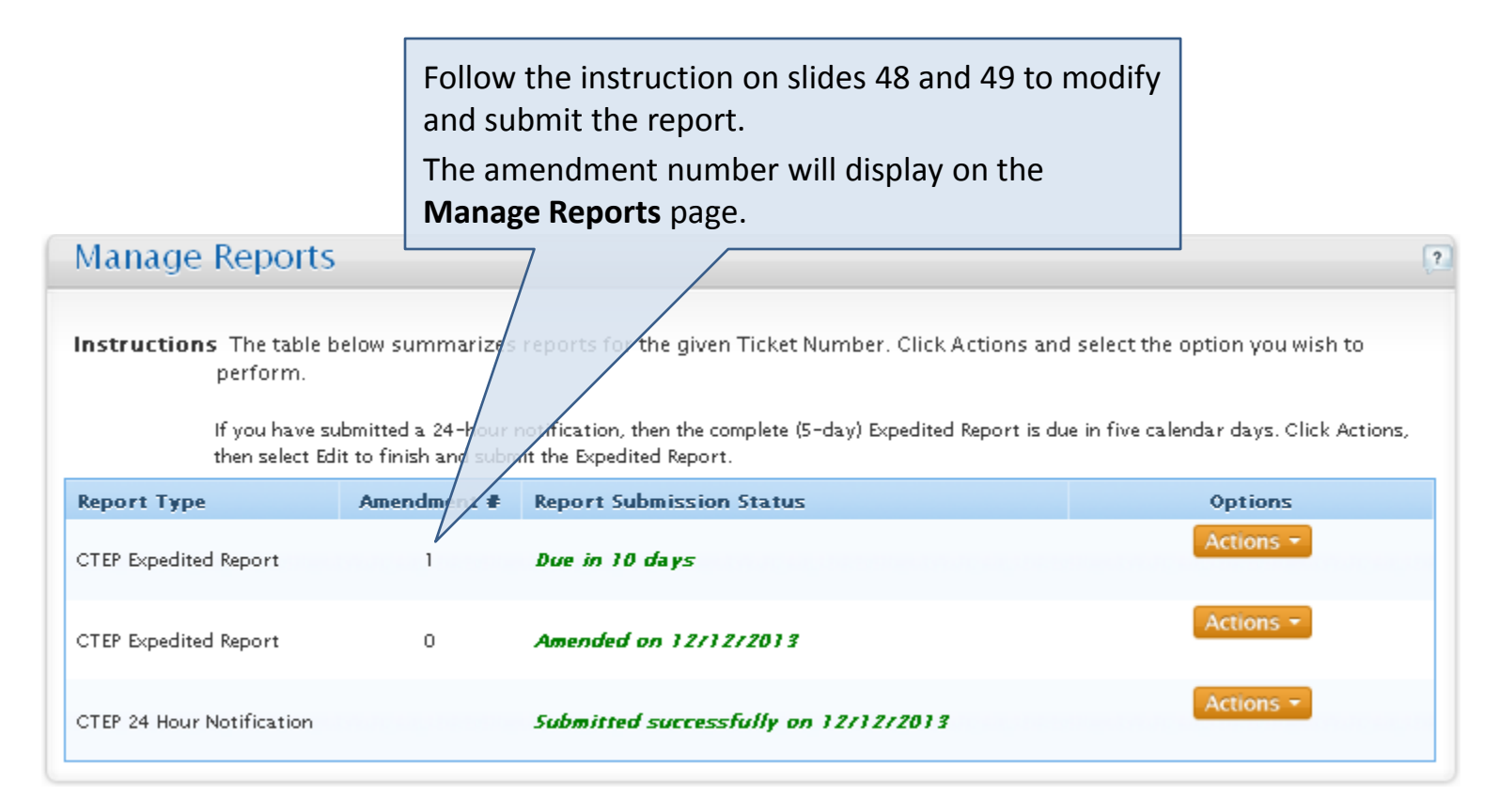

#### Manage Reports – Withdraw Option

By selecting **Withdraw** from the options under the **Action** button, you can remove a pending report from the system.

√Իյ

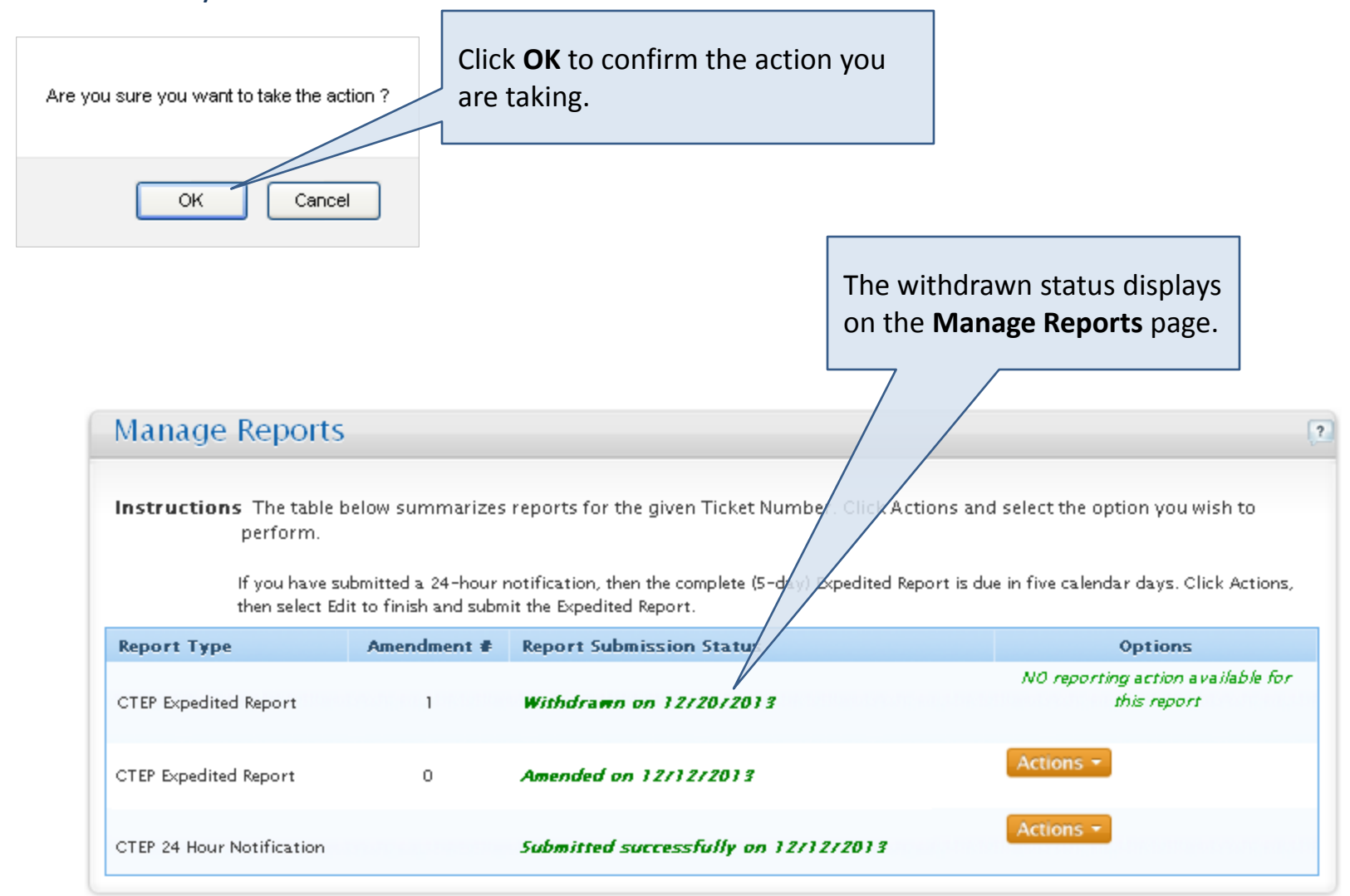

#### Manage Reports – View Recipients Option

By selecting **View Recipients** from the options under the **Action** button, you can access the list of persons who have received the report.

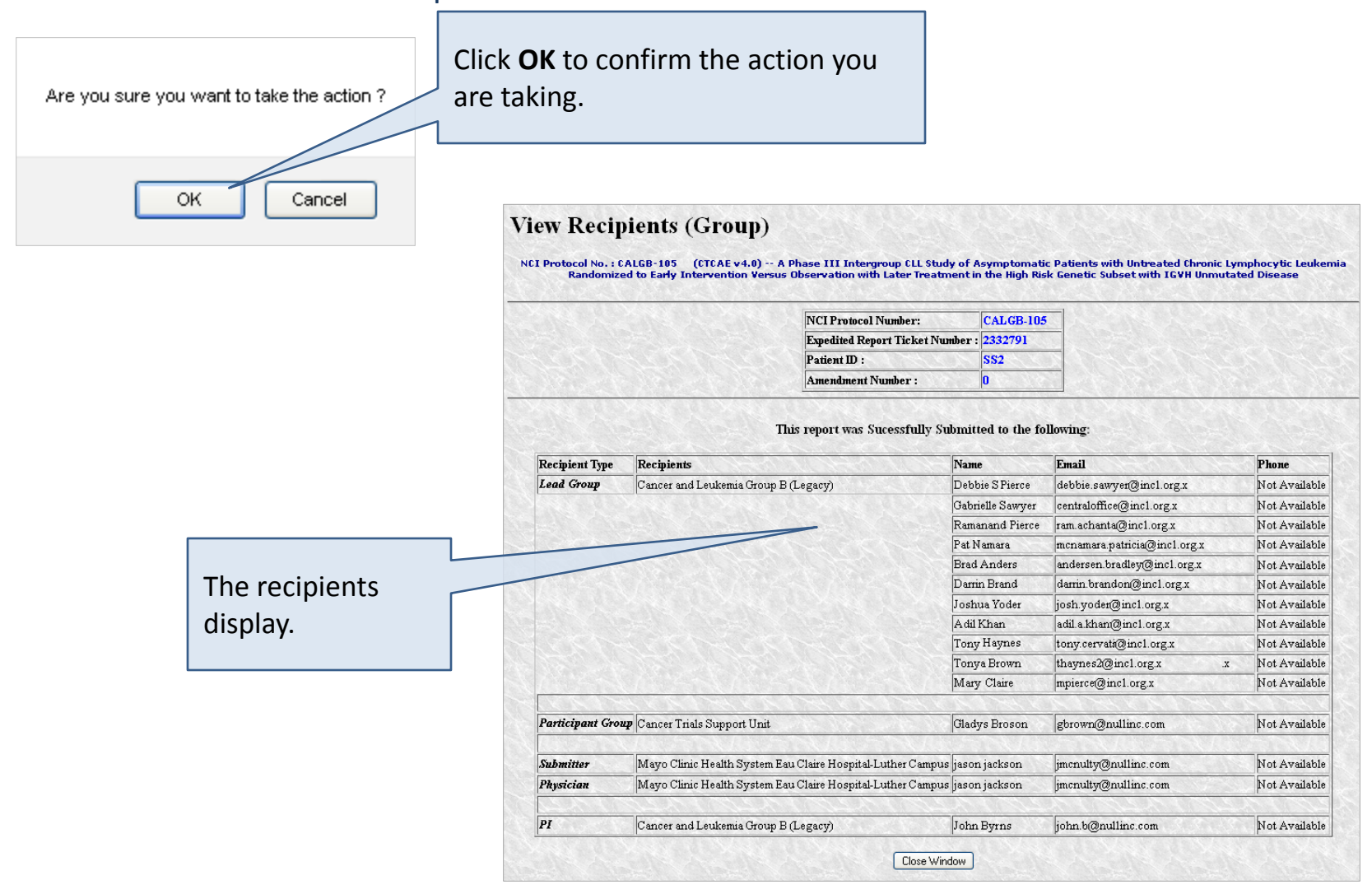

## Thank you for participating in the CTEP-AERS training course!

## Additional Resources

#### **NCI Guidelines for Investigators: Adverse Event Reporting Requirements for DCTD (CTEP and CIP) and DCP INDs and IDEs.**

[http://ctep.cancer.gov/protocolDevelopment/electronic\\_applications/docs/aeguidelines.pdf](http://ctep.cancer.gov/protocolDevelopment/electronic_applications/docs/aeguidelines.pdf)

#### **NCI CTEP Help Desk (technical issues)**

email: ncictephelp@ctep.nci.nih.gov phone: 1-888-283-7457 fax: (301) 948-2242

#### **AEMD Help Desk (medical questions)**

email: aemd@tech-res.com phone: (301) 897-7497 fax: (301) 230-0159

#### **CTEP-AERS Training Guide**

[http://ctep.cancer.gov/protocolDevelopment/electronic\\_applications/docs/CTEP-](http://ctep.cancer.gov/protocolDevelopment/electronic_applications/docs/CTEP-AERS_Training_Guide.pdf)[AERS\\_Training\\_Guide.pdf](http://ctep.cancer.gov/protocolDevelopment/electronic_applications/docs/CTEP-AERS_Training_Guide.pdf)

#### **CTEP-AERS Online Help**

Click any help link within the CTEP-AERS application.